## **Kopić, Josip**

#### **Master's thesis / Diplomski rad**

**2018**

*Degree Grantor / Ustanova koja je dodijelila akademski / stručni stupanj:* **Josip Juraj Strossmayer University of Osijek, Faculty of Electrical Engineering, Computer Science and Information Technology Osijek / Sveučilište Josipa Jurja Strossmayera u Osijeku, Fakultet elektrotehnike, računarstva i informacijskih tehnologija Osijek**

*Permanent link / Trajna poveznica:* <https://urn.nsk.hr/urn:nbn:hr:200:857234>

*Rights / Prava:* [In copyright](http://rightsstatements.org/vocab/InC/1.0/) / [Zaštićeno autorskim pravom.](http://rightsstatements.org/vocab/InC/1.0/)

*Download date / Datum preuzimanja:* **2024-10-06**

*Repository / Repozitorij:*

[Faculty of Electrical Engineering, Computer Science](https://repozitorij.etfos.hr) [and Information Technology Osijek](https://repozitorij.etfos.hr)

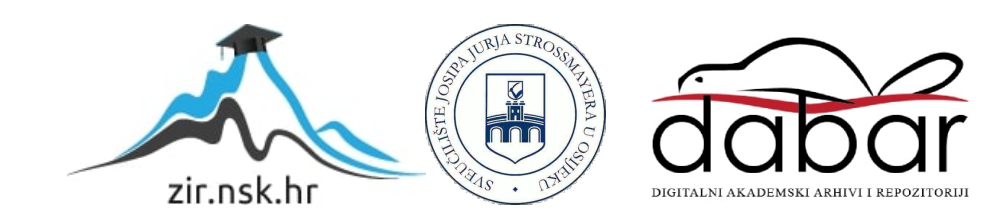

# **SVEUČILIŠTE JOSIPA JURJA STROSSMAYERA U OSIJEKU FAKULTET ELEKTROTEHNIKE, RAČUNARSTVA I INFORMACIJSKIH TEHNOLOGIJA**

**Sveučilišni studij računarstva**

# **FIZIKALNI SUSTAVI U BLENDERU**

**Diplomski rad**

**Josip Kopić**

**Osijek, 2018.**

# Sadržaj:

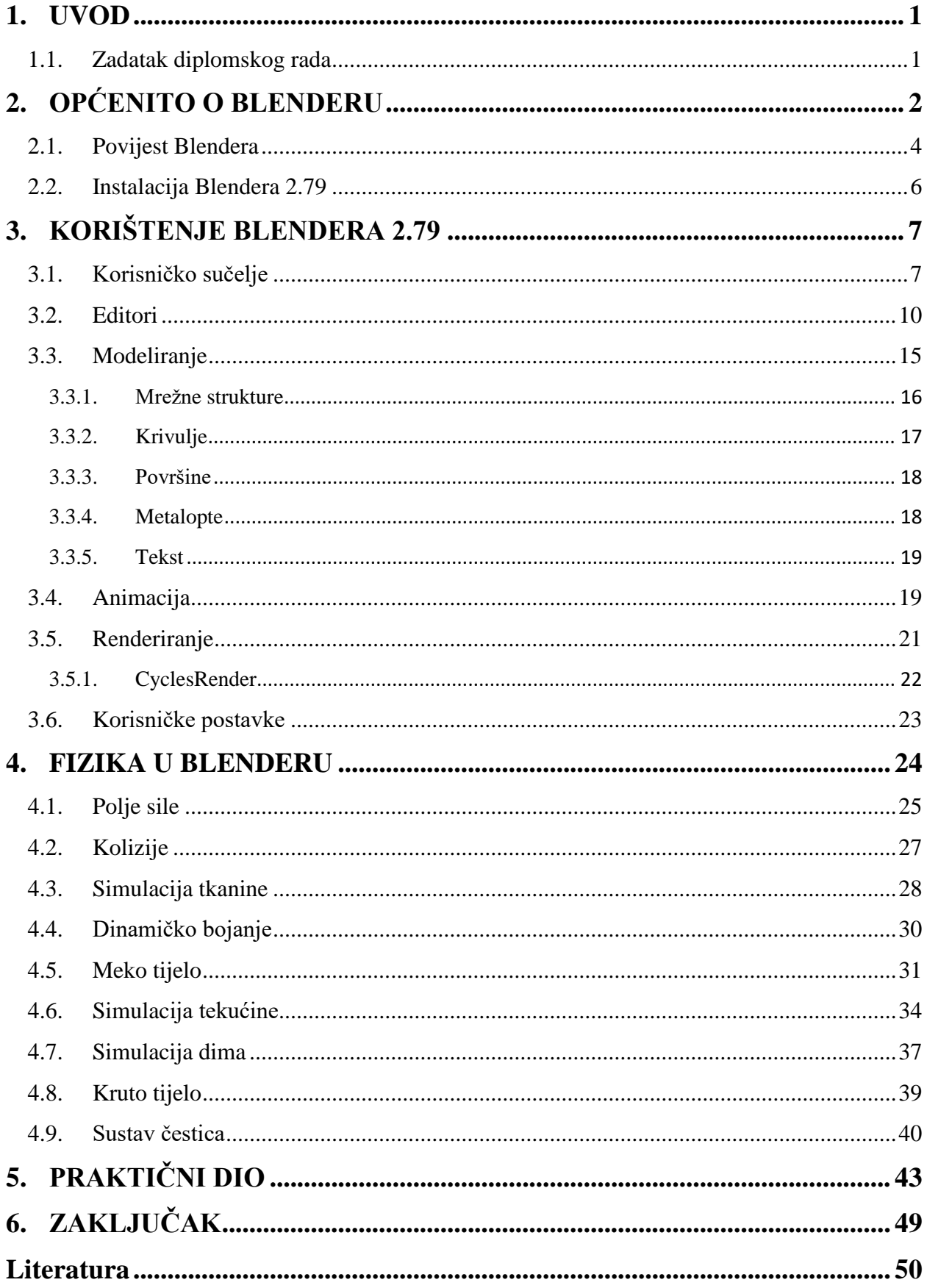

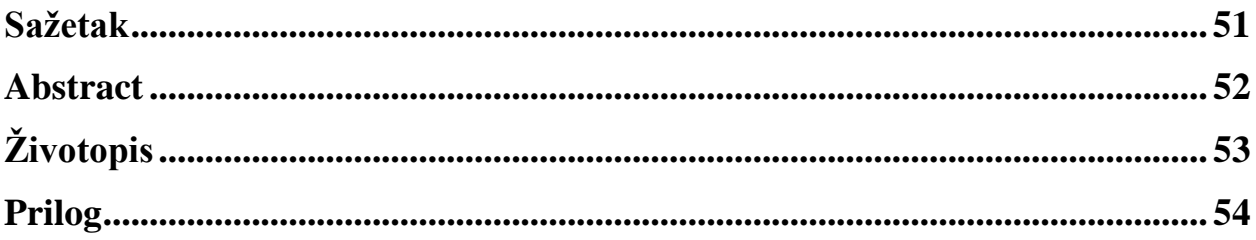

## <span id="page-4-0"></span>**1. UVOD**

Blender je besplatan program za 3D modeliranje koji se može koristiti na više računalnih operativnih sustava kao što su Windows, Linux i Macintosh. Primjeri prednosti Blender programa su:

- ne zauzima veliki prostor memorije te ga je lako preuzeti i instalirati
- otvorenog koda je pa je na taj način svima dostupan
- kompatibilan je s većinom drugih programa za 3D modeliranje

Glavni dio rada je podijeljen u tri dijela, a to su:

- Općenito o Blenderu
- Korištenje Blendera 2.79
- Fizika u Blenderu

U poglavlju Općenito o Blenderu su opisane koristi programa Blender, kako je osnovan Blender, razvoji programa te usponi i padove tvrtke koja je osnovala Blender.

Unutar drugog poglavlja se nalazi opis korištenja programa Blender, njegovo korisničko sučelje, uređivanje, bojanje i animacija modela te korisničke postavke Blendera.

Treće poglavlje se odnosi na fiziku u programu Blender. Uređivanje postavki fizike u Blenderu da bi se odredilo kako se objekti kao što su tvrda, meka tijela, tkanine, voda, dim i polje sile "ponašaju" u virtualnom svijetu.

#### <span id="page-4-1"></span>**1.1. Zadatak diplomskog rada**

U radu je potrebno opisati Blender i njegove mogućnosti simuliranja fizikalnih modela. Potrebno je napraviti simulacije za sve opisane fizikalne sustave te ih detaljno dokumentirati. Tehnologije: Blender

# <span id="page-5-0"></span>**2. OPĆENITO O BLENDERU**

Blender je profesionalni, besplatni 3D računalni grafički alatni program koji je otvorenog koda. Blender podržava cijelu 3D strukturu – modeliranje, montažu, animaciju, simulaciju, renderiranje, kompoziciju i praćenje pokreta. Napredni korisnici koriste Blenderove API-je za python skriptiranje da bi prilagodili aplikacije i pisali posebne alate (pretežito su uključeni u Blenderova buduća svojstva). Blender je dobro prilagođen za pojedince i male studije koji profitiraju od ujedinjene strukture i odgovarajućeg razvojnog procesa. Program Blender je osnovao BlenderFoundation – nizozemska korporacija za javnu dobit, osnovana za podršku i olakšavanje projekata na blender.org mrežnoj stranici.

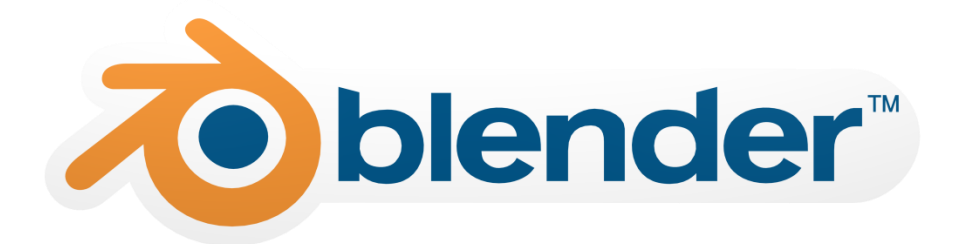

Sl.2.1. *Službeni logo Blendera*

Primjeri od mnogih projekata napravljenih u Blenderu su:

- Renderiranje
- Modeliranje
- Animacija
- Vizualni efekti
- Simulacija
- Struktura
- Stvaranje igara
- Video uređivanje
- Skriptiranje
- Prilagođavanje

Blender je višeplatformski program koja se pokreće jednako na Linux, Windows i Macintosh računalima. Njegovo sučelje koristi OpenGL – javnu grafičku biblioteku (engl. *Open GraphicsLibrary*) za pružanje dosljednog iskustva.

Kao projekt utemeljen na zajednici u okviru GNU General Public License (GPL), javnost je ovlaštena napraviti male i velike promjene u kodu koje dovode do novih svojstava, responzivnih rješenja za probleme (engl. *Bugs*) i bolje iskoristivosti. Program Blender nema cijenu, ali svatko može investirati, sudjelovati i/ili pomoći u razvijanju kolaborativnog alata. Zadatak ove organizacije je napraviti besplatno i cjelovito 3D stvaranje strukture otvorenog koda najviše za umjetnike i male timove, ali je također za sve korisnike željni učenja. Također je odlično to što se Blender može koristiti za bilo kakvu edukacijsku ili komercijalnu uporabu.

Blender program aktivno razvijaju stotine ljudi diljem svijeta. To uključuje animatore, umjetnike, eksperte vizualnih efekata, ljude kojima je Blender hobi, znanstvenike i ostale. Sve njih spaja zainteresiranost za daljnim razvijanjem cjelovitog besplatnog i 3D stvaranja strukture otvorenog koda. BlenderFoundation podržava i olakšava ove ciljeve, također zapošljava mali tim za isti cilj koji ovisi o svjetskoj mrežnoj zajednici.

U verziji 2.25 kao vrstu uskršnjeg jajeta, posljednji osobni privezak, umjetnici i programeri su odlučili dodati 3D model čimpanzine glave. Tu glavu je kreirao Willem-Paul van Overbruggen (SliD3) i nazvao ju Suzanne po orangutanu iz filma "Jay and Silent Bob Strike Back" od Kevina Smitha.

Suzanne je testni model u Blenderu. Model s malo poligona (ima samo 500 površina), Suzanne se često koristi kao brzi i lagan način za testiranje materijala, animacije, opreme, teksture i svjetlosnog uređenja te se također često koristi u slikama za šale. Najveće Blender natjecanje daje nagradu nazvanu Suzanne-ova nagrada.

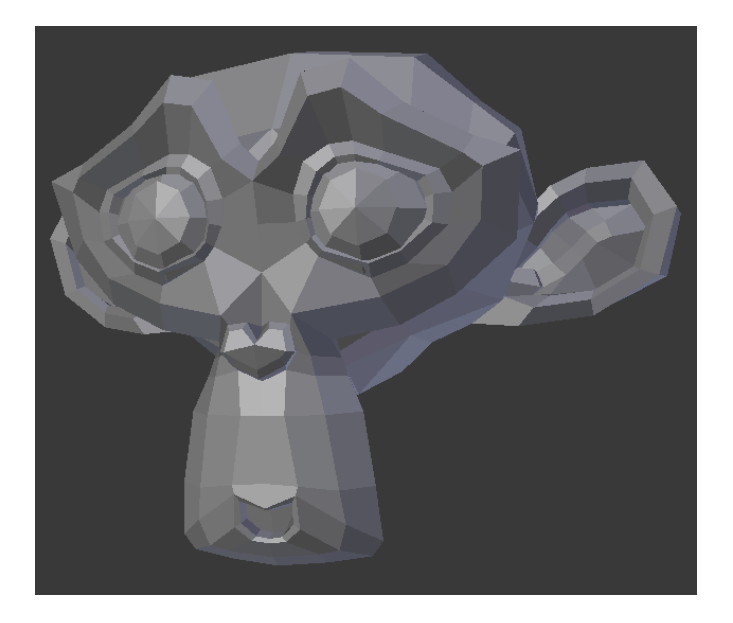

Sl.2.2. *Suzanne– orangutan*

Zbog otvorenog koda Blendera, drugi programi su probali iskoristiti svoj uspjeh prepakiranjem i prodajom kozmetički modificiranih verzija. Navedeni primjeri koji se priznaju kao bazirani na Blenderu su:

- IllusionMage
- 3Dmofun
- 3Dmagix
- <span id="page-7-0"></span>• Fluid designer

#### **2.1. Povijest Blendera**

1988. godine, Ton Roosendaal je suosnovao nizozemski animacijski studio NeoGeo. NeoGeo je ubrzo postao najveći 3D animacijski studio u Nizozemskoj i jedan od vodećih animacijskih kuća u Europi. NeoGeo je osvojio nagrade za produkciju (European Corporate Video Awards 1993. i 1995. godine) za velike korporativne klijente kao što su višenacionalne tvrtke elektronike Philips. Unutar NeoGeostudija, Ton je bio odgovoran za umjetnost i razvoj unutrašnjeg softvera. Nakon pažljivog razmatranja, Ton je zaključio da trenutni 3D alat za NeoGeo je bio previše star i težak za održavanje i da je trebao krenuti od početka. 1995. godine, prepravljao je program i tako je nastao 3D softver Blender. Kako je NeoGeo nastavio poboljšavati Blender, postalo je očito da bi Blender mogao biti korišten kao alat za druge umjetnike izvan NeoGeo.

1998. godine, Ton je odlučio osnovati novu tvrtku nazvanu Not a Number (NaN), tvrtku kći od NeoGeo za buduće tržište i razvoj Blendera. Svrha NaN-a je bila želja stvoriti i distribuirati kompaktne, više platformske 3D aplikacije besplatno. U to vrijeme, to je bio revolucionarni koncept budući da su 3D komercijalne aplikacije imale cijenu od tisuće dolara. NaN se nadao dovesti profesionalni level 3D modeliranja i animacijskih alata unutar generalnog dosega javnosti. NaN-ov poslovni model uključuje pružanje komercijalnih proizvoda i usluga oko Blendera. 1999. godine, NaN je prisustvovao svojoj prvoj konferenciji SIGGRAPH (engl. *Special Interest Group on Computer GRAPHics and Interactive Techniques*) nastojeći opširno promovirati Blender. Blenderova prva SIGGRAPH konvencija je bila ogroman uspjeh i okupila je ogromnu količinu interesa od strane tiska i sudionika.

Nakon uspjeha SIGGRAPH konferencije početkom 2000. godine, NaN je osigurao financiranje 4,5 milijuna eura od poduzetničkih kapitalista. Taj veliki priljev gotovine je omogućio NaN-u da brzo proširi svoje poslovanje. Uskoro je u NaN-u radilo pedesetak zaposlenika širom svijeta koji su pokušavali poboljšati i promovirati Blender. U ljeto 2000. godine, Blender 2.0 je objavljen. Ova verzija programa je dodala integraciju jezgra igre (engl. *Game engine*) u 3D aplikaciju. Do kraja 2000. godine, broj korisnika registriranih na NaN mrežnu stranicu je premašio 250 000.

Nažalost, NaN-ove ambicije i mogućnosti nisu se podudarale s mogućnostima tvrtke i realnostima tržišta tog vremena. Prekomjerno proširenje je rezultiralo ponovnim pokretanjem NaN-a novim investicijskim sredstvima i manjom tvrtkom u travnju 2001. godine. Šest mjeseci kasnije, pokrenut je prvi komercijalni softverski proizvod NaN-a, Blender Publisher. Ovaj proizvod je bio usmjeren na tržište u razvoju interaktivnih 3D medija na web-u. Zbog razočaravajuće prodaje i tekuće teške ekonomije, novi ulagači su odlučili zaustaviti sve operacije NaN-a. Zaustavljanje je također uključilo ukidanje razvoja Blendera. Iako su postojali jasni nedostatci u trenutnoj verziji programa Blender, poput složene unutarnje softverske arhitekture, nedovršenih značajki i nestandardnog načina pružanja grafičkog korisničkog sučelja (GUI – engl. *Graphical user* i*nterface*), oduševljenu potporu korisničke zajednice i kupaca koji su kupili Blender Publisher značilo je da Ton nije mogao opravdati napuštanje Blendera kako bi izblijedio u beznačajnost. Budući da ponovno pokretanje tvrtke s dovoljno velikim timom programera nije bilo izvedivo, Ton Roosendaal je osnovao neprofitnu organizaciju BlenderFoundation u ožujku 2002. godine.

Glavni cilj BlenderFoundation-a je pronalazak načina za nastavak razvoja i promoviranja Blendera kao projekta otvorenog koda za zajednicu. U srpnju, 2002. godine, Ton je uspio dogovoriti se s NaN ulagačima da pristanu na jedinstveni BlenderFoundation plan, objavu Blendera otvorenog koda. "Besplatan Blender (engl. *Free Blender*)" kampanja je nastojala prikupiti 100 000 € kako bi Foundation mogla kupiti prava na izvorni kod Blendera i prava intelektualnog vlasništva od NaN ulagača i kasnije izdati Blender zajednici otvorenog koda. Uz oduševljenu skupinu volontera, među kojima su i nekoliko bivših NaN zaposlenika, pokrenuta je kampanja za prikupljanje sredstava za "Besplatan Blender". Na sva iznenađenja i oduševljenja, kampanja je dosegla 100 000 € za samo sedam tjedana. U nedjelju, 13. listopada 2002. godine, Blender je objavljen u svijetu pod uvjetima GNU GPL. Razvoj Blendera nastavlja se do danas pod vodstvom tima predanih volontera iz cijelog svijeta na čelu s Blenderovim prvotnim stvarateljem, Ton Roosendaal.

## **2.2. Instalacija Blendera 2.79**

<span id="page-9-0"></span>Blender program je dostupan za Linux, mac OSX 10.6 i novije verzije i Windows Vista i novije verzije sustava. Prije same instalacije programa, uvijek je potrebno provjeriti da li sam program zadovoljava minimalne ili preporučene zahtjeve programa. Također je važno provjeriti verziju grafičkih drivera i da je OpenGL podržan. Blender 2.7x verzije se mogu pokrenuti i bez instalacije, potrebno je samo raspakirati arhivu.

Minimalni hardver (za opće korištenje):

- 32-bitni dvojezgreni 2 GHz procesor sa SSE2 podrškom
- $\bullet$  2 GB RAM-a
- 24 bita 1280x769 rezolucije zaslon
- Miš ili dodirna ploča
- OpenGL 2.1 kompatibilne grafike s 512 MB RAM-a

Preporučeni hardver:

- 64-bitni četverojezgreni procesor
- $\bullet$  8 GB RAM-a
- Puni HD prikaz s 24 bitnom bojom
- Tri tipke na mišu
- OpenGL 3.2 kompatibilne grafike s 2 GB RAM-a

Optimalni hardver (za proizvodnju):

- 64-bitni osmojezgreni procesor
- $\bullet$  16 GB RAM-a
- Dva puna HD prikaza s 24 bitnom bojom
- Tri tipke na mišu i grafički tablet
- Dualni OpenGL 3.2 kompatibilne grafičke karte s 4 GB RAM-a

Program se može preuzeti sa službene stranice [https://www.blender.org](https://www.blender.org/) na tri različita načina, a to su:

- Najnovnije stabilno izdanje preporučeno za opće korisnike
- Svakodnevni isprogramirani
- Napravljen od izvornog koda

# <span id="page-10-0"></span>**3. KORIŠTENJE BLENDERA 2.79**

Za opće korištenje Blendera u svrhu stvaranja modela koji koriste fiziku, potrebno je znati sljedeće:

- Korisničko sučelje
- Editore
- Kompoziciju
- Modeliranje
- Animaciju
- Renderiranje
- Korisničke postavke

Fizika je također korištena u jezgri igre.

## **3.1. Korisničko sučelje**

<span id="page-10-1"></span>Pokretanjem Blendera, prvo se pojavi pozdravni zaslon na sredini ekrana. Sadrži verziju programa, datum izdavanja verzije, izbore pomoći pod "Links" i zadnje otvorene blendove.

Nakon zatvaranja pozdravnog zaslona klikom izvan zaslona ili tipkom Escape, prikazan je standardni zaslon Blendera.

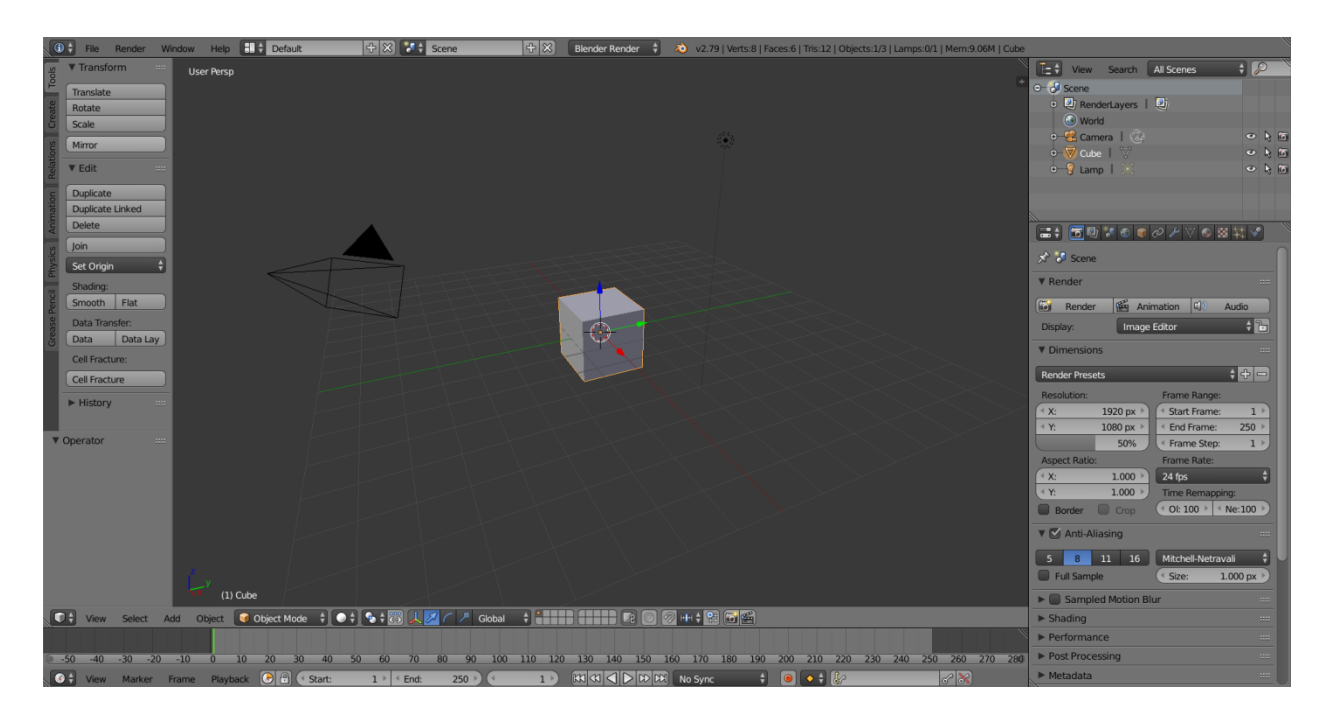

Sl.3.1. *Standardni zaslon pri pokretanju Blendera*

Elementi sučelja su prozor, zaslon, područja, editori, regije, tabovi, panele i kontrole. Sučelje se može prilagoditi određenom zadatku koristeći pregled zaslona koji se mogu imenovati i spremiti za koristiti kasnije. Zasloni su predefinirani pregledi prozora. Blenderova fleksibilnost s područjima omogućuje korisnicima kreiranje prilagođenih radnih uvjeta za različite zadatke kao što je modeliranje, animacija i skriptiranje. Također je korisno za brzo mijenjanje između različitih radnih okolina iz iste datoteke. Izbornik za mijenjanje zaslona se nalazi u Informacijskom editoru.

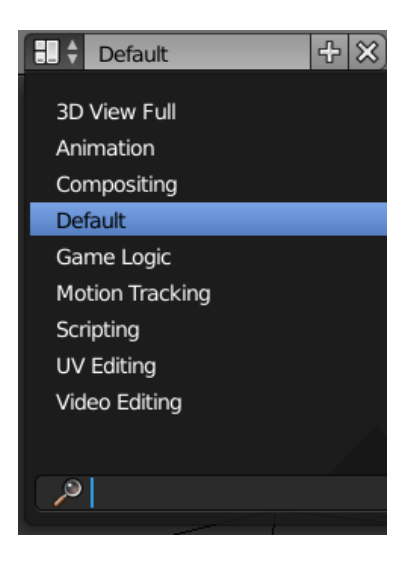

Sl.3.2.*Prikaz otvorenog izbornika*

Standardni zasloni:

- 3D pun prikaz korišten za prikaz scene
- Animacija korištena za pokrete objekata, mijenjanja oblika i boje i slično
- Kompozicija spajanje različitih dijelova scene(pozadine, posebne efekte) i filtriranje istih (ispravak boja)
- Standard standardni prikaz Blendera korišten za nove datoteke (korisno za modeliranje novih objekata)
- Logika igre planiranje i programiranje igara u Blenderu
- Praćenje kamere korišten za editore filmskih isječaka
- Skriptiranje dokumentiranje rada i/ili pisanje skripti za automatiziranje Blendera
- UV uređivanje ravnanje projekcije objekta u 2D oblik za kontrolu kako se tekstura mapira na površinu
- Video uređivanje sječenje i uređivanje sekvence animacija

Po standardu Blendera, zaslon je podijeljen u pet područja koji sadržavaju editore:

- $\bullet$  Informacijski editor na vrhu plavi okvir
- Veliki 3D preglednik žuti okvir
- Vremenska linija dole ljubičasti okvir
- Lista objekata korišteni u Blenderu gore desno crveni okvir
- Editor svojstava dole desno zeleni okvir

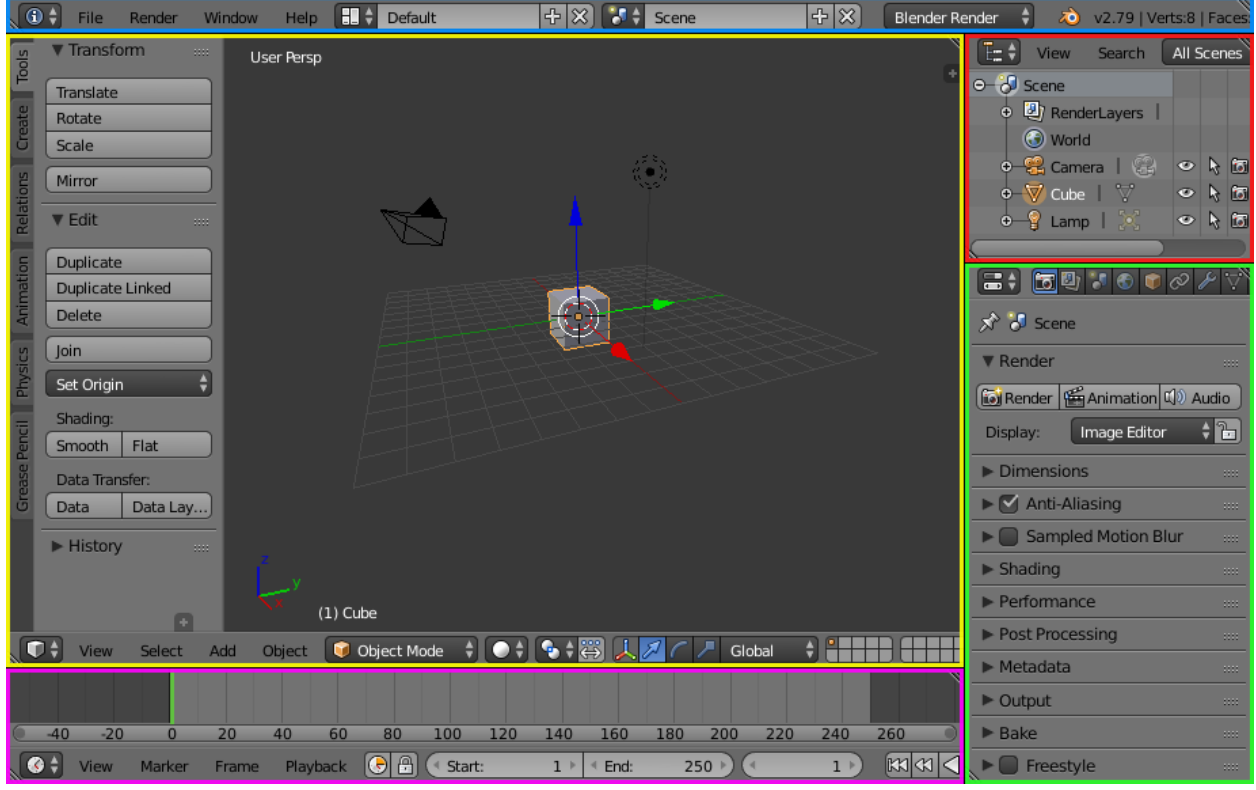

Sl.3.4. *Standardni zaslon s pet editora*

Općenito, dijelovi editora pružaju način preglednika i izmjenjuju rad kroz posebne dijelove Blendera. Editori su podijeljeni u regije koje imaju manju strukturu elemenata poput tabova i panela s tipkama, kontrole i grafičkih elemenata.

Primjer prikaza 3D preglednika je u nastavku, a sastoji se od sljedećih područja:

- Crvena: polica alata
- Narančasta: glavni dio
- Žuta: Panela operatora
- Plava: Svojstva
- Zelena: zaglavlje

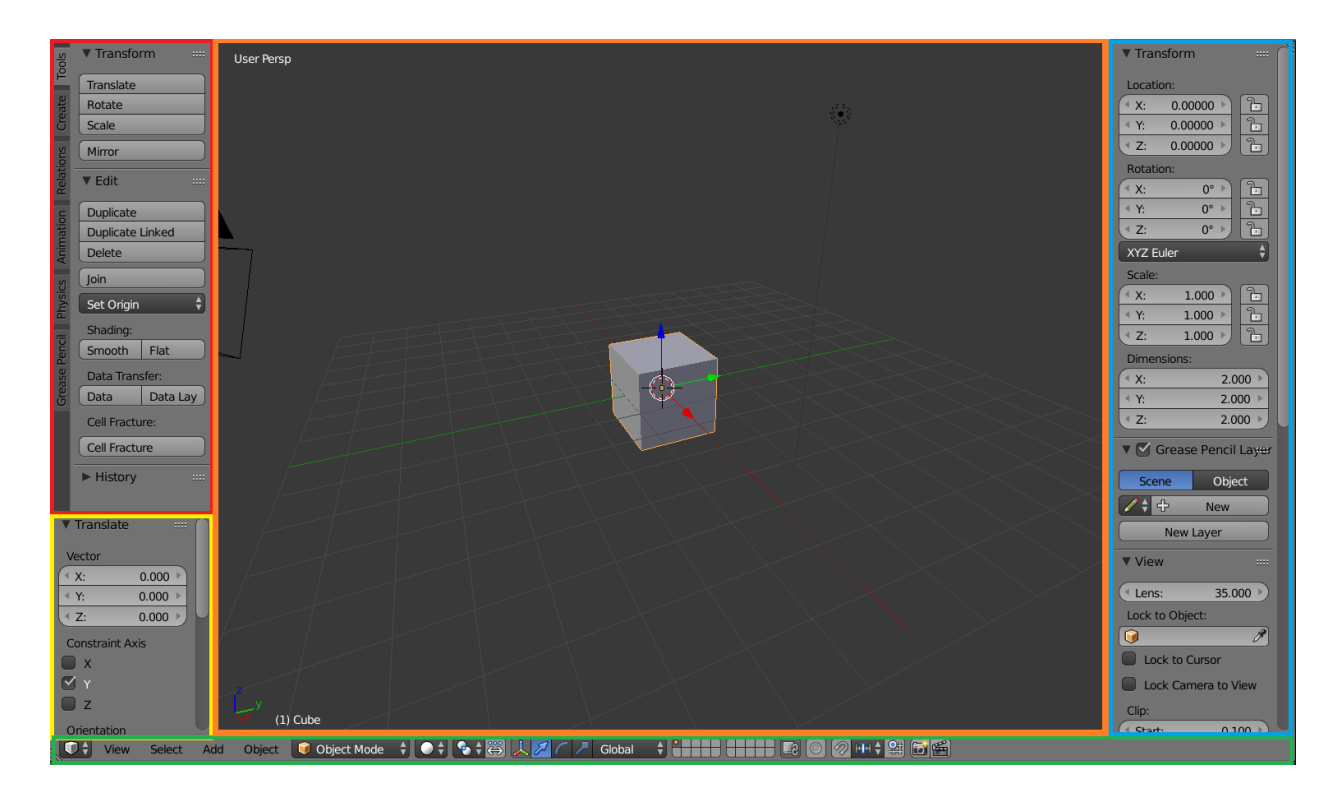

#### Sl.3.5. *Prikaz 3D editora*

Područja u Blenderu su uvijek kvadratna, mogu se multiplicirati i veličina područja je promjenjiva. U svakom području se nalazi trokutić s tri linije u kutovima kvadrata pomoću kojih korisnik može uređivati područja.

Blender koristi dvije povijesti (engl. *Histories*), jedna je objektni način rada, druga je način rada uređivanja, u slučaju ako korisnik želi ispraviti pogrešku pomoću opcija poništiti i ponavljati (engl. *Undo and Redo*).

Masna olovka (engl. *Grease Pencil*) je još jedan koristan alat za brzo crtanje u 3D prostoru ili po objektima (odličan alat za animatore). Masna olovka se inače koristi za crtanje slobodnom rukom i pribilješke u većini editora. Ovaj alat se nalazi u izborniku police alata.

#### <span id="page-13-0"></span>**3.2. Editori**

Blender pruža različite editore za prikaz i izmjenu različitih aspekata podataka. Editor, prva tipka s lijeve strane zaglavlja, odmah pored tipki "View", "Select" i "Add", omogućuje mijenjanje editoru u tom području.

3D prikaz služi za interakciju s 3D scenom za različite svrhe kao što je modeliranje, animacija, bojanje teksture i slično.

#### Sl.3.6. *Zaglavlje 3D editora*

Zaglavlje sadrži različite izbornike i kontrole bazirane na trenutnom načinu rada. S lijeva na desno, sastoji se od:

- Pregled (engl. *View*) alat za navigaciju pregleda 3D prostora
- Odabir (engl. *Select*) sadrži alate za odabir objekata
- Dodati (engl. *Add*) lista tipova objekata koji se mogu dodati u scenu
- Objekt (engl. *Object*) ovaj izbornik se pokazuje samo u načinu rada objekta i sadrži alate za uređivanje objekata. U načinu rada uređivanja, umjesto objekta će biti tipka mreža (engl. *Mesh*) koja sadrži prilagođen izbornik za uređivanje.
- Način rada (engl. *Mode*) 3D pregled ima nekoliko načina rada za uređivanje različitih vrsta podataka: Objektni i za uređivanje (najčešće korišteni), za skulpturiranje, bojanje vrhova objekta, bojanje težine i bojanje teksture te postoji još dodatna tri načina za koja objekte prvo treba prilagoditi (na primjer čestice)
- Sjenčanje vidljivog područja (engl. *Viewport shading*) omogućuje korisniku prikaz objekata
- Točka zaokretanja (engl. *Pivot Point*) korišten za mijenjanje točki reference koju koriste mnogi alati za manipuliranje mreže objekta
- Transformacija manipulatora omogućuje korisniku translaciju, rotaciju, skaliranje objekta
- Sloj (engl. *Layer*) sloj u kojem se obrađuje objekt
- Zaključavanje u sceni (engl. *Lock to Scene*)
- Proporcionalno uređivanje (engl. *Proportional Edit*) transformacija odabranih elemenata kao što su točke u mreži dok utječu na susjedne točke
- Pričvršćenje (engl. *Snap*)
- OpenGLRender– prikaz konačnog izgleda objekta

Polica alata je kontekstno osjetljivo područje koje sadrži alate ovisno o korištenom načinu rada (na primjer, u objektnom načinu rada koristi alate za uređivanje, u načina rada uređivanja alate za modeliranje). Otvara se i zatvara tipkom T na tipkovnici.

Svojstva područja sadrži svojstva aktivnog objekta i odabranog objekta kao i svojstva samog editora, a to su: transformacija, masna olovka, zaslon i prikaz panele, slike pozadine i transformacijske orijentacije. Otvara se i zatvara tipkom N na tipkovnici.

Skupinu animacija čine četiri editora:

- Editor vremenske linije (engl. *Timeline Editor*)
- Editor grafova (engl. *Graph Editor*)
- Lista točaka transformacije (engl. *DopeSheet*)
- NLA Editor (engl. *Non-Linear Animation*)

Editor vremenske linije (ikonica izgleda kao sat) izgleda više kao prikaz informacija i kontrola videa animacije nego editor. Vremenska linija je jedna od animatorovih najkorisnijih alata jer može dati cijeli prikaz scene animacije. Vremenska linija može komunicirati s trenutnom vremenskom slikom, ili u slikama ili u sekundama gdje su ključne slike (engl. *Keyframes*) aktivni objekti, početak i kraj animacije i slično. Vremenska linija ima kontrole za pokretanje i pauziranje animacije i za preskakanje scena. Također sadrži alate za ključne slike, ključne setove (engl. *KeyingSets*) i Markere (engl. *Markers*).

Editor grafova je glavni animacijski editor. Omogućuje korisniku izmjenjivanje animacije za bilo kakvo svojstvo koristeći F-krivulje (engl. *F-Curves*). Editor grafova ima dva načina rada, F-krivulje za radnje i upravljače (engl. *Drivers*) za skripte upravljanja ostalih svojstava, obje imaju sličnu funkciju.

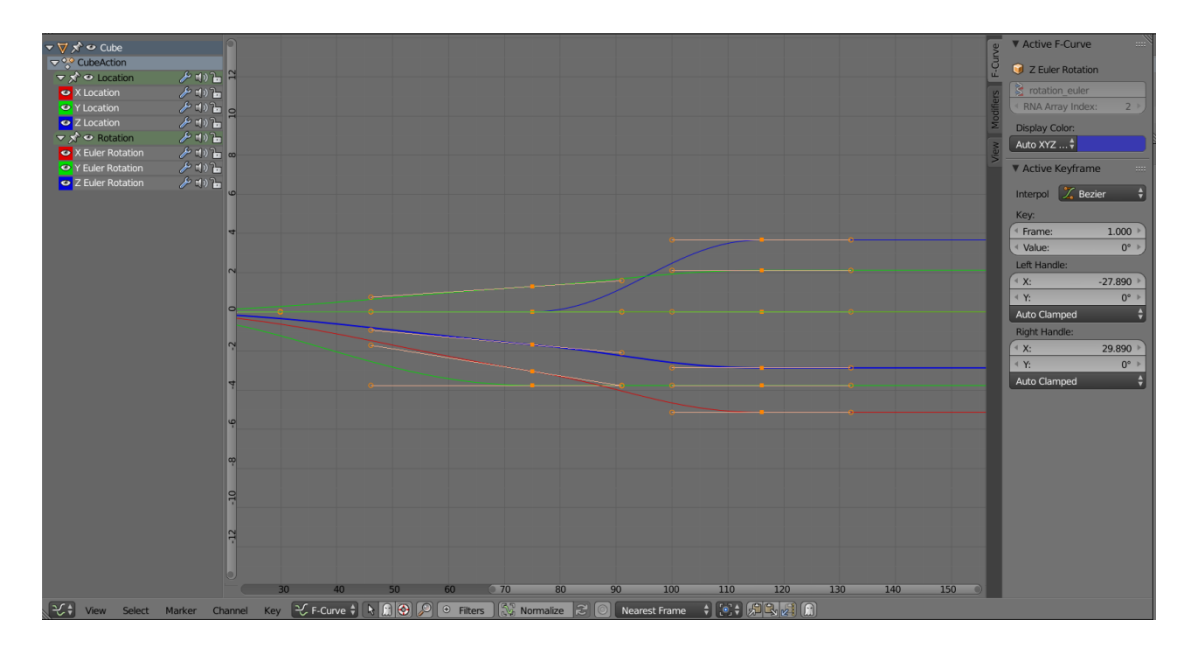

Sl.3.7. *Editor grafova*

Pregled krivulja omogućuje pregled i uređivanje F-krivulja. F-krivulja ima nekoliko dijelova, a to su:

- Krivulje definiraju vrijednost  $(Y os)$  i svojstva tokom vremena  $(X os)$
- Ključne slike korisnički definirane vrijednosti na određenim slikama koje su označene crnim kvadratićima (narančaste su ako su odabrane)
- Ručke (engl. *Handles*) svaka ključna slika ima ručke koje pomažu odrediti krivulje između ključnih slika

Na slici 3.7, s lijeve strane se nalazi područje kanala koje služe za odabir i upravljanje krivulja na editoru grafova, dok se u zaglavlju nalazi:

- Izbornik pregleda
- Izbornik odabira
- Izbornik markera
- Izbornik kanala
- Izbornik ključa
- Način rada
- Kontrola pogleda
- Kontrola krivulja

Lista točaka transformacije pruža animatoru pregled točaka svih objekata u sceni. Sadrži kolekciju animiranih editora. Ovaj editor je sličan editoru grafova i također se sastoji od tri regije.

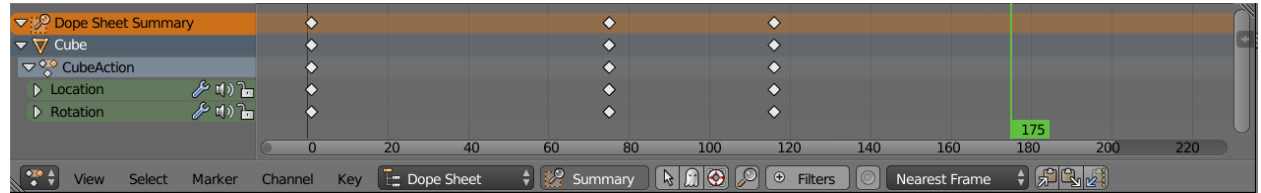

### Sl.3.8. *Editor radnji s kanalima objekata*

NLA editor može animirati i prenamijeniti radnje bez rukovanja ključnim slikama. Često se koristi za velike izmjene animacije scene s relativnom lakoćom. Također može prenamijeniti sekvencu pokreta i radnje slojeva što čini lakše organiziranje i kontrolu animacije.

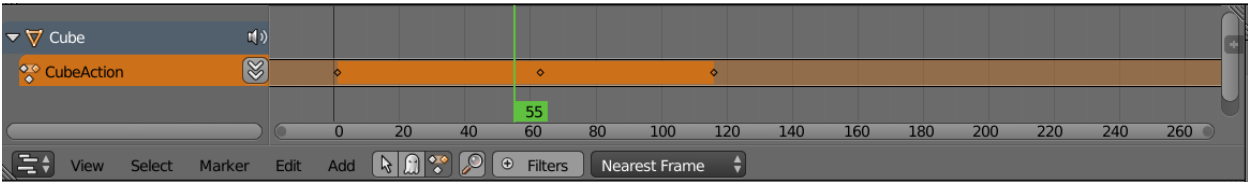

Sl.3.9. *NLA editor*

Skupinu editora za sliku/video čine:

- UV/Editor slika
- Editor filmskog isječka
- Editor video sekvence

Skupinu Čvorovi/logika čine:

- Tekst editor
- Editor čvorova
- Editor logike

Editor čvorova se koristi za tijek rada baziranih na čvorovima. Stablo čvorova se može mijenjati koristeći tipke u zaglavlju editora čvorova. Ima jednostavno sučelje koje se nalazi u zaglavlju gdje ima mogućnost dodavanja čvorova.

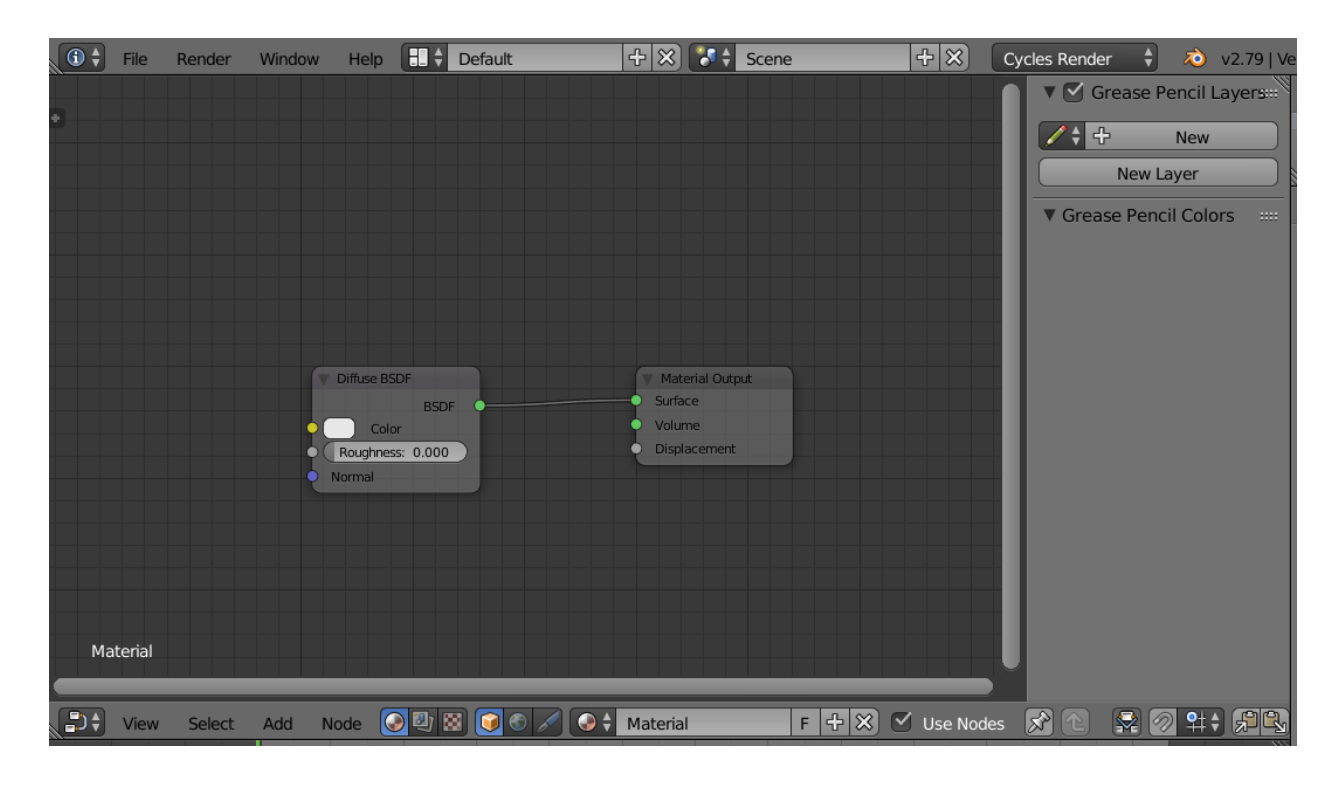

Sl.3.10. *Osnovni prikaz čvorova za promjenu boje objekta*

Kompozicije čvorova se također koristi u editoru čvorova gdje se koristi za sastavljanje i povećanje kvalitete slike. Koristeći kompoziciju čvorova, mogu se spojiti dvije slike ili obojati cijelu sekvencu od jednom. Može se povećati kvaliteta boje u jednoj slici ili cijelom videu na statički i dinamički način tijekom vremena.

Tekst editor se koristi za pokretanje skripti napisanih u Python programskom jeziku, a editor logike se koristi za pružanje glavne metode postavljanja i uređivanja raznih objekata za igre.

Skupinu editora čine postavke:

- Editor svojstva
- Lista objekata korištenih u Blenderu
- Korisničke postavke
- Informacijski Editor

Ostalu skupinu čine preglednik datoteka i python konzola.

## <span id="page-18-0"></span>**3.3. Modeliranje**

Za stvaranje 3D scene potrebne su najmanje tri komponente: modeli, materijali i svjetlost. Modeliranje je umjetnost i znanost stvaranja površine koja imitira oblik stvarnih objekata ili pokazuje maštu apstraktnih objekata. Modeliranjem se mogu stvarati mnoge vrste objekata, kao što su:

- Mrežne strukture
- Krivulje
- **•** Površine
- Meta lopte
- Tekstni objekti

Također postoje neki objekti koji se ni ne mogu modelirati, a to su:

- Zvučnici
- Kamere
- Izvori svjetlosti

#### <span id="page-19-0"></span>**3.3.1. Mrežne strukture**

Modeliranje mrežnih struktura obično počinje s osnovnim oblicima kao što su kocka, sfera, cilindar i slično pomoću kojih korisnik uređuje veće i kompleksnije oblike. Modeliranje 3D pregleda ima tri osnovna načina rada koja se koriste za stvaranje, uređivanje i manipuliranje objekata, a to su objektni, za uređivanje i skulpturiranje.

Stvaranje osnovnih objekata obično počinje u objektnom načinu rada. Ograničene vrste uređivanja se mogu koristiti kao što su veličina, lokacija i orijentacija objekta. Također, pruža mogućnost spajanja ili grupiranja objekata. Za detaljnije uređivanje objekta koristi se način rada za uređivanje i skulpturiranje. Alati koji se koriste u ova tri načina rada variraju jedno od drugog u 3D pregledu pa je zato prebacivanje između načina rada za modeliranje uobičajeno. Neki alati su dostupni u jednom ili više načina rada dok su drugi jedinstveni. Prebacivanje između objeknog i načina uređivanja je najlakše pomoću tipke "Tab". Po standardu, u Blenderu bridovi označenih odabranih objekata su narančaste boje u oba načina rada. U slučaju da je više objekata označeno, objekt koji je posljednji označen je tamnijom narančastom bojom koji predstavlja aktivni objekt. U načinu rada uređivanja, u slučaju da su svi bridovi određene površine označeni, površina je označena bijelom bojom. Ako je više objekata odabrano prije ulaska u način rada uređivanja, svi odabrani objekti ostaju označeni u narančastoj boji i označavaju da pripadaju aktivnom odabranom setu.

Mrežna struktura se sastoji od tri osnovna dijela:

- Vrhovi
- Bridovi
- Strane

Točke (engl. *Vertex*) su najosnovniji dijelovi mrežne strukture koji čini jednu točku ili poziciju u 3D prostoru. Točke su spremljene u red koordinata. Obično su nevidljive u izrađenom modelu i objektnom načinu rada.

Bridovi spajaju dvije točke ravnom linijom. Bridovi su žice koje su vidljive u žičanom obliku objekta (engl. *Wireframe*). Obično su nevidljive u izrađenom modelu. Koriste se za konstrukcije strana objekta.

Strane se koriste za izradu površina objekata. Vidljive su u konačnom izrađenom modelu. U slučaju da područje ne sadrži površinu, površina će biti transparentna. Lice je definirano kao

područje između najmanje tri točke. Lice s tri kuta je uvijek ravno i lako je za računati dok s više kutova se koristi za animaciju i podjelu površine modela.

Odabir vrhova, bridova ili strana objekta u načina rada uređivanja se lako vrši pomoću prečaca na tipkovnici. Primjeri za odabir istih su sljedeći:

- Shift + desni klik miša odabir označenih elemenata desnim klikom miša
- Ctrl + desni klik miša odabir svih elemenata od jedne točke, brida ili strane do drugog istog
- Ctrl + lijevi klik miša laso odabir željenih elemenata
- Alt + desni klik označavanje petlje u objektu

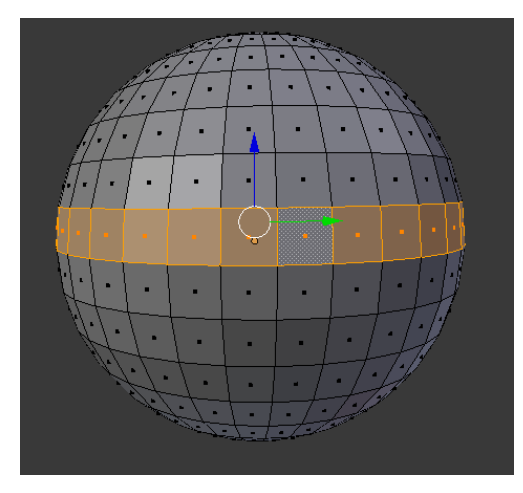

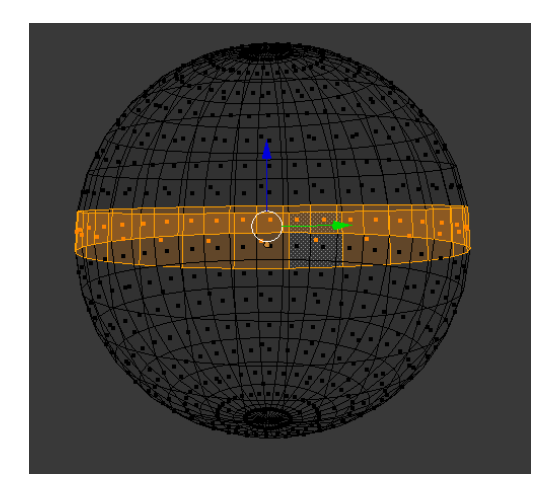

Sl.3.11. *Prikaz petlje solidnog i žičanog modela sfere*

Blender omogućuje različite alate za uređivanje mrežnih struktura objekata. Ovi alate se koriste za dodavanje, kopiranje, micanje i brisanje elemenata. Sve to je dostupno na polici alata, u zaglavlju i paneli sa svojstvima 3D pregleda modela. Skoro svi alati imaju prečac na tipkovnici za brži način rada za koje je potrebna navika korisnika.

#### <span id="page-20-0"></span>**3.3.2. Krivulje**

Krivulje i površine su posebni tipovi objekata u Blenderu koji su izraženi su matematičkim funkcijama. Blender nudi Bezier krivulje i NURB-e (engl. *Non-Uniform Rational B-Splines*). Obje su definirane kao set kontrolnih točaka koji definiraju kontrolni poligon. Obje krivulje su nazvane po matematičkim definicijama i biranje između ove dvije krivulje je više stvar kako su izračunati iza scene ili kako se pojavljuju u perspektivi modelara. Bezier krivulje su više intuitivne jer počinju na kraju željenih kontrolnih točaka dok NURB krivulje su više efektivne za računala kada ima puno uvijanja i skretanja u krivulju za računanje.

Glavna prednost ovih krivulja nad poligonalnim mrežnim strukturama je da zauzimaju manje podataka i mogu ostvariti rezultate koristeći manju memoriju i kapacitet za vrijeme modeliranja. Mana je što zahtjeva duže vremena renderiranja. Bezier krivulje se najčešće koriste za krivulje za dizajn teksta ili logo. Široko se koriste u animaciji.

Bezier krivulje se uređuju transformacijom lokacija obje kontrolne točke i ručkama dok NURB krivulje imaju kontrolne točke. Kao i ostali elementi u Blenderu, kontrolne točke i ručke se mogu micati, rotirati i skalirati.

Odabirom na objekt krivulja, svojstva krivulja se može postaviti iz podataka o objektu (engl. *Object Data*) u poglavlju svojstva.

#### <span id="page-21-0"></span>**3.3.3. Površine**

Krivulje su 2D objekti, a površine su njihova 3D ekstenzija. Iako krivulje i površine dijele isti tip objekta, ne mogu biti u istom objektu i krivulje i površine. Površine su 2D objekti (jer nemaju i volumen što čini 3D objekt), imaju samo dvije interpolacijske osi, U i V.

Odabirom na objekt površine, svojstva površine se može postaviti iz podataka u poglavlju svojstva. Panela krivulja i površina je ista uz manje opcija.

#### <span id="page-21-1"></span>**3.3.4. Metalopte**

Meta objekti su implicitne površine, znači nisu eksplicitno definirani vrhovima kao što su mrežne strukture ili kontrolne točke kao u površina. Meta objekti su matematičke formule koje su izračunate u Blenderu.

Vidljiva vizualna karakteristika meta objekata je da su površine poput tekućine žive ili poput gline koji imaju zaobljeni oblik. Osim toga, kada su dva meta objekta dovoljno blizu jedno drugom, počnu međusobno djelovati. Meta objekti se obično koriste za posebne efekte. Formalnija definicija meta objekta se može definirati kao usmjeravajuća struktura koja se može smatrati izvorom statičkog polja. Polje može biti negativno ili pozitivno stoga može privlačiti ili odbijati susjedne strukture.

Postavke u svojstvima u dijelu za metalopte vrijedi za sve meta objekte. U načinu rada za uređivanje, pojavljuje se panela za aktivne elemente. Ove postavke vrijede samo za odabrane meta elemente.

#### <span id="page-22-0"></span>**3.3.5. Tekst**

Tekstni objekti sadrže tekst i dijele istu vrstu objekta kao krivulje i površine. Blender koristi "Font sustav" za upravljanje mapiranjem kodova slova u objekte predstavljajući ih u 3D pogledu. Ovaj sustav ima ugrađeni font, ali može koristiti i eksterne fontove kao što su *PostScript Tip 1*, *OpenType* i *TrueType*. Tekstni objekti omogućuju stvaranje i renderiranje 2D ili 3D teksta. Tekst se može pretvoriti u krivulju ili direktno u mrežnu strukturu s tipkama Alt+C u objektnom načinu rada.

Uređivanje teksta je drukčije od ostalih objekata u Blenderu. Prvi način je u 3D pregledu, gdje se upisuje tekst, a drugi je u editoru svojstava, posebno u dijelu za fontove.

### <span id="page-22-1"></span>**3.4. Animacija**

Animacija služi za kretanje objekta ili mijenjanje oblika objekta tijekom vremena. Objekti mogu biti animirani na više načina:

- Kretanje cijelog objekta
- Deformiranje objekata
- Naslijeđena animacija

Svojstva imaju različite boje i stavku izbornika za različita stanja, a sljedeća su:

- $\bullet$  Siva standardna
- $\bullet$   $\check{Z}$ uta ključne slike
- $\bullet$  Zelena animirane slike
- Ljubičasta upravljači

| ▼ Transform   |               | ▼ Transform   |               |                    | ▼ Transform                     |               | <b>V</b> Transform |    |  |
|---------------|---------------|---------------|---------------|--------------------|---------------------------------|---------------|--------------------|----|--|
| Location:     |               | Location:     |               | Location:          |                                 | Location:     |                    |    |  |
| <b>4 X:</b>   | $3.00000$ $*$ | 4 X:          | 3.00000       | 4X:                | 3.00000                         | ≤ X:          | 3.00000            |    |  |
| $\mathcal{X}$ | $1.00000$ $*$ | $\mathcal{X}$ | $1.00000$ $*$ | $\mathcal{X}$      | $1.00000$ $\blacktriangleright$ | $\mathcal{X}$ | $1.00000$ $*$      |    |  |
| 4 Z:          | $0.00000$ $*$ | 4 Z:          | $0.00000$ $*$ | $\triangleleft$ Z: | $0.00000$ $\rightarrow$         | 4 Z:          | $0.00000$ $*$      |    |  |
|               |               |               |               |                    |                                 |               |                    |    |  |
|               |               |               |               |                    |                                 |               |                    |    |  |
|               | 20            | 40            | 80<br>60      |                    | 20                              | 40            | 60                 | 80 |  |

Sl.3.12. *Boje ovisno o svojstvu*

Ključna slika je vremenski marker koji sprema vrijednost svojstva. Svrha ključne slike je omogućiti interpolaciju animacije, na primjer korisnik može postaviti dvije različite ključne slike na dvije pozicije u 3D prostoru i Blender će automatski odrediti točnu poziciju objekta između dvije ključne slike ovisno o interpolacijskoj metodi. Kada je trenutna slika ključna, u 3D prikazu, u lijevo donjem kutu, naziv objekta je obojan žutom bojom. Kada korisnik animira objekte mijenjajući lokaciju pomoću ključnih slika, animacija je spremljena u radnju. Svako svojstvo ima svoj kanal gdje je spremljen.

Upravljači su skripte čija je glavna svrha kontrolirati svojstva s drugim svojstvima kao što je na primjer rotacija jednog objekta je kontrolirana lokacijom drugog objekta. Postoji više načina dodavanje upravljača, uobičajen način dodavanja/uklanjanja je desnim klikom na svojstva za transformaciju. Upravljači se kao i animacije upravljaju u grafičkom editoru. U grafičkom editoru, upravljač ima upravljačku ploču s načinom rada za namještanje upravljača. Služi za postavljanje upravljačkih varijabli ili skripti koje određuju vrijednost upravljača.

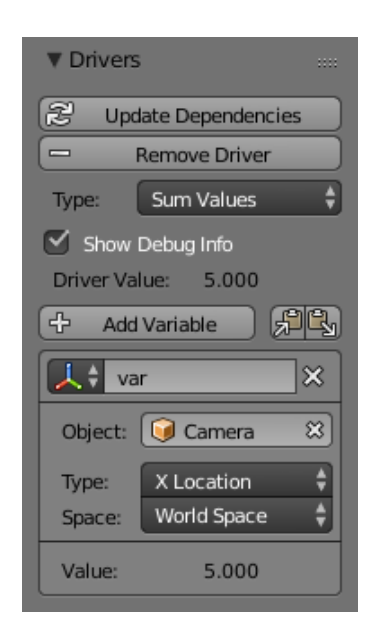

Sl.3.13. *Upravljačka ploča u grafičkom editoru*

U animaciji se koriste i markeri za obilježavanje slika s ključnim točkama u animaciji te se mogu imenovati. Dostupni su u više Blenderovih editora, a to su:

- Grafički editor
- Lista točaka transformacije
- NLA editor
- Editor video sekvence
- Vremenska linija

Ključni oblici se koriste za animaciju deformacije objekta u nove oblike. Mogu biti primijenjeni na objekte s vrhovima kao što su mrežna struktura, krivulje, površine. Postoje dvije vrste ključnih oblika:

- Relativni povezani su uz osnovu ili odabrane ključne oblike (obično se koriste za mišiće, izraze lica)
- Apsolutni povezani su uz prethodni ili sljedeći ključni oblik (obično se koriste za deformiranje oblika u različite oblike tokom vremena) Ploča ključnih oblika se nalazi editoru svojstava pod podaci o objektu.

## <span id="page-24-0"></span>**3.5. Renderiranje**

Renderiranje je proces stvaranja 2D slike (videa) iz 3D scene. Izgled slike je baziran na četiri faktora koje korisnik kontrolira:

- Kamera
- Svjetlost u sceni
- Materijal svakog objekta
- Različite postavke rendera kao što su kvaliteta, veličina slike i slično

Računalo će izvršiti razne kompleksne kalkulacije bazirane na ovim faktorima kako bi stvorili konačnu sliku. Proces stvaranja slike ovisi o kompleksnosti scene i hardveru računala. Moguće je odraditi naknadnu obradu nakon stvaranja slike.

Tijek rada procesa stvaranja slike je:

- 1. Pozicioniranje kamere (moguće je i animirati kameru da prati scenu)
- 2. Osvjetljenje scene
- 3. Postavljanje materijala
- 4. Renderiranje testne slike koristeći manju kvalitetu
- 5. Ispravak grešaka u renderu
- 6. Ponavljanje prethodnih koraka dok se ne isprave pogreške
- 7. Renderiranje visoke kvalitete sliku, ispravak grešaka ako ih ima
- 8. Spremanje slike ili renderiranje animacije u video ili sekvencu slika

Blender sadrži dva programa koji pretvaraju objekte, materijale i svjetlosti u slike (engl. *Renderer*). Neki su bolji za određene stvari od drugih zbog matematičkog algoritma.

Vrste rendera koje Blender koristi su:

- BlenderRender
- CyclesRender

BlenderRender je program za izrađivanje nerealističnih slika dok CyclesRender se koristi bolje i kvalitetnije scene te zbog tih razloga se inače i koristi za izradu slika (videa).

#### <span id="page-25-0"></span>**3.5.1. CyclesRender**

Po standardu, Blender koristi BlenderRender za izradu slika pa je potrebno prebaciti u CyclesRender u informacijskom editoru. Slike se izrađuju u editoru svojstava. CyclesRender može koristi grafički procesor – GPU (engl. *Graphics processing unit*) za bržu izradu slika. GPU je deaktivan po standardu i potrebno ga je aktivirati u korisničkim postavkama pod izborom sustav. CyclesRender ima dva načina izrade slike pomoću grafičke kartice:

- CUDA poželjna metoda za korisnike koji imaju grafičku karticu Nvidia
- OpenCL podržava izradu slike na AMD grafičkim karticama

CUDA je trenutno brže izrađuje slike od OpenCL. Izrađivanje slike pomoću grafičke kartice još nije savršen te treba pripaziti na izradu sekvenci slika zbog mogućnosti prekida.

CyclesRender koristi materijale koji se sastoji od tri sjenila, koji definiraju:

- Izgled površine objekta utjecaj svjetlosti na površinu
- Volumen unutar objekta reflektira ili apsorbira svjetlost
- Nadoknada površini objekta za detaljniji prikaz površine

Za razliku od BlenderRendera, CyclesRender koristi editor čvorova za scenu. Materijali, svjetlosti i pozadina su definirani u mreži čvorova za sjenila. Za prikaz konačne scene, treba posebno paziti na osvjetljenje i kvalitetu slike da se šum nebi stvorio na slici. Ako je šum i dalje prisutan u konačnoj slici, u editoru svojstava u tabu "Render" pod panelom uzorak (engl. *Sampling*) treba povećati broj uzoraka i limit intezivnosti svjetla (engl. *Clamp direct*). Osvjetljenje inače čini objekti koji su izvori svjetlosti (lampe, sunce), ali može biti i okolina svijeta koja emitira jednu boju.

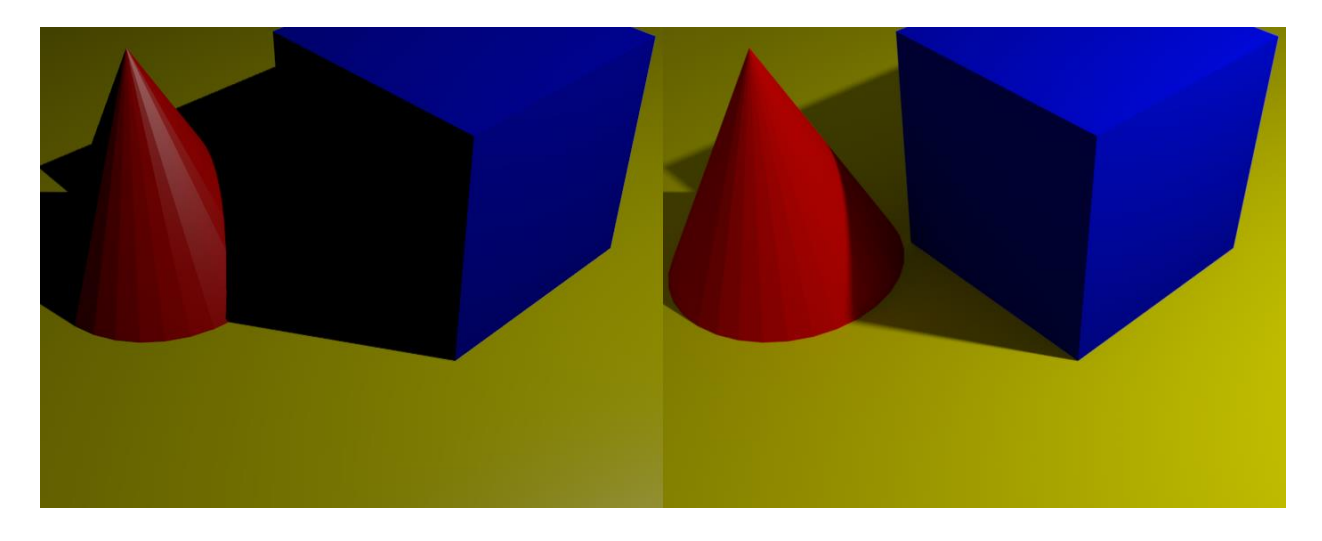

Sl.3.14. *Razlika između BlenderRendera(lijeva) i CyclesRendera(desna)*

## <span id="page-26-0"></span>**3.6. Korisničke postavke**

Editor korisničkih postavki u Blenderu sadrži postavke za kontrolu ponašanja Blendera. Na vrhu editora, dostupne opcije su grupirane. Sve postavke se moraju ručno sačuvati, inače će biti izgubljeni nakon ponovnog pokretanja Blendera. Također se mogu učitati tvorničke postavke i trajne promjene nisu izvršene dok se ne sačuvaju postavke.

Korisničke postavke imaju sedam odjela, a to su:

- Sučelje konfiguracija sučelja omogućuje promjenu načina prikazivanja elemenata korisničkog sučelja
- Uređivanje postavke sadrže kontrole kako će alati djelovati s ulazima
- Ulazi postavke ulaza, služi za prilagođavanje Blendera mišu i tipkovnici
- Dodaci (engl. *Add-ons*) upravljanje sekundarnim skriptama koju pružaju dodatnu mogućnost Blenderu
- Teme omogućuje prilagodbu sučelja za izgled i boje
- Datoteke omogućuje postavljanje automatskog spremanja postavki i postavljanje položaja standardnih datoteka, renderiranih slika i ostalog
- Sustav omogućuje postavljanje rezolucije, skriptiranje postavki konzole, zvuk, grafičku kartu i internacionalizam ( u slučaju da hardver računala ne podržava neke opcije, one neće biti navedene u sučelju kao naprimjer CUDA neće biti u opciji pod *Cycles Compute Device*

### <span id="page-27-0"></span>**4. FIZIKA U BLENDERU**

Sustav fizike u Blenderu omogućuje korisniku simulaciju različitih događaja iz stvarnog svijeta za stvaranje različitih statičkih i dinamičkih efekata kao što su kiša, voda, tkanina, prašina i slično. Gravitacija je globalna postavka koja je primijenjena na sve fizičke sustave u Blenderu koja sadrži vrijednost 9.81 m/s<sup>2</sup> kao i na planeti Zemlji. Vrijednost gravitacije se može podešavati u editoru svojstava u postavci scena.

Priprema (engl. *Baking*) je spremanje izračunatog rezultata u memoriju. Ova radnja se izvršava prije renderiranja simulacije. Korisno je iz razloga to što više nije potrebno čekati ponovno dugi proces simulacije i posebno radi sprečavanja potencijalnih grešaka i da ishod simulacije uvijek ostane isti.

Priprema ima više izbora:

- Pripremiti (engl. *Bake*) početi pripremu jednog objekta, Blender je za to vrijeme neresponzivan i bit će prikazan napredak pripreme u informacijskom editoru
- Oslobiti pripremu (engl. *Free Bake*)– oslobađanje predmemorije objektu, podaci objekta će biti u memoriji promjenom objekta, prebacivanjem slike ili ponovnim pokretanjem Blendera, ova tipka je omogućena nakon što je objekt pripremljen
- Izračunati do slike (engl. *Calculate To Frame*) priprema samo do trenutne slike (ograničena je zadnjom slikom podešena u predmemoriji)
- Priprema trenutne predmemorije (engl. *Current Cache to Bake*) spremanje bilo kojih podataka privremene predmemorijske simulacije vidljive u fizičkoj simulaciji
- Priprema svih dinamika (engl. *Bake All Dynamics*) priprema svih fizičkih sustava u Blenderu, korisno je za pripremu kompleksnog postavljanja modela koji uključuju interakciju između različitih fizičkih modela
- Osloboditi sve pripreme (engl. *Free All Bakes*) osloboditi sve fizičke sustave u sceni
- Ažurirati sve do slike (engl. *Update All To Frame*) priprema svih fizičkih sustava u sceni to trenutne slike

Ovisno o odabranoj fizici za model, imaju dodatne mogućnosti kao što su:

- Sažimanje (engl. *Compression*)
- Vanjski (engl. *External*)
- Koristiti biblioteku (engl. *Use LibPath*)

Blender također omogućuje korisniku spremanje i upravljanje više predmemorija od jednom za isti fizički objekt.

Vrste fizika koje se trenutno koriste u Blenderu su:

- Polje sile (engl. *Force Fields*)
- Kolizije (engl. *Collisions*)
- Simulacije tkanine (engl. *Cloth Simulations*)
- Dinamičko bojanje (engl. *Dynamic Paint*)
- Meko tijelo (engl. *Soft Body*)
- Simulacija tekućine (engl. *Fluid Simulation*)
- Simulacija dima (engl. *Smoke Simulation*)
- Tvrdo tijelo (engl. *Rigid Body*)
- Sustav čestica (engl. *Particles System*)

#### **4.1. Polje sile**

<span id="page-28-0"></span>Polja sile omogućuju utjecaj na simulacije kao što je na primjer ubrzavanje aktivnog objekta. Čestice, meka i tvrda tijela, tkanine mogu biti pod utjecajem polja sile. Sve vrste objekata ili čestica mogu stvarati polja, jedino krivulje mogu podnijeti vodiče polja krivulje. Polja sile se mogu također generirati iz čestica. Objekti moraju dijeliti barem jedan zajednički sloj da bi imali utjecaj. Pri simulaciji posebno treba paziti na postavke polja sile. Korisnik može ograničiti utjecaj na čestice u grupi objekata.

Stvoriti polje sile je moguće na dva načina, a to su:

- Dodavanje polja sile bez objekta pomoću tipke dodati u zaglavlju
- Odabirom objekta u editoru svojstava pod tipkom fizike

Nakon promjene polja ili kolizije u paneli, korisnik mora ponovno izračunati čestice, meka tijela ili tkanine oslobađajući predmemoriju. Čestice reagiraju na utjecaj svih polja sila dok meka tijela reagiraju na silu, vjetar i vrtlog (na harmoničku silu reagiraju na nekoristan način).

Većina polja imaju iste postavke iako se ponašaju drukčije, jedino vodiči krivulje i teksturna polja imaju drukčije opcije.

Vrste polja sila u Blenderu:

- Sila (engl. *Force*) najjednostavniji od svih polja, daje konstantnu silu prema centru objekta (pozitivna snaga) ili od centra objekta (negativna snaga). Polje privlači klasične (*Newtonian*) čestice negativnom snagom, dok pozitivnom odbija. Za Boid čestice, polje s pozitivnom snagom može biti gol, a negativnom snagom može se koristi kao predator (ovisi o postavkama Boida).
- Vjetar (engl. *Wind*) daje konstantnu silu u jednom smjeru duž lokalne Z-osi objekta sile, snaga sile je vidljiva razmakom krugova
- Vrtlog (engl. *Vortex*) daje spiralnu silu koja se okreće oko lokalne Z-osi objekta sile (korisno za stvaranje vrtloga , tornada ili kovrčanja kose u sustavu čestica vlasi
- Magnetski (engl. *Magnetic*) simulira polje magnetizma na magnetizirane objekte, ovo polje ovisi o brzini čestica
- Harmonijski (engl. *Harmonic*) izvor polja sile je nulta točka harmoničkog oscilatora, ako je parametar prigušenje (engl. *Damping*) vrijednost jedan, kretanje je zaustavljeno kada objekt dostigne destinaciju. U harmoničkom polju, sve čestice su dodijeljene polju čestica te na taj način čestice se kreću prema mjestima drugih čestica i stvaraju oblik.
- Naboj (engl. *Charge*) sličan klasičnoj sili, privlači ili odbija ovisno o pozitvnom ili negativnom naboju čestica kao stvarne čestice što znači da polje ima utjecaj samo na one čestice koje također imaju uključen polje naboja
- Lennard-Jones sila jako malog dometa koja ovisi o veličini djelovatelja i djelovanih čestica. Na udaljenosti manjoj od kombinirane veličine, polje je vrlo odbono i nakon te udaljenosti je privlačno. Pokušava zadržati čestice na ravnotežnoj udaljenosti jedna od druge. Čestice trebaju biti u neposrednoj blizini da bi bile pod utjecajem ovog polja.
- Tekstura (engl. *Texture*) služi za stvaranje proizvoljno kompliciranih polja sila
- Vodiči krivulje (engl. *Curve Guide*) služi za čestice da prate put određen objektom krivulje, odlično za dobru kontrolu simulacije vremena. Opcija Prati krivulju (engl. *Curve Follow*) ne radi za čestice.
- Boid umjetni život program koji služi za simulaciju ponašanja jata ptica
- Turbulencija (engl. *Turbulence*) stvara nasumičnu i kaotičnu 3D efekt buke
- Vući (engl. *Drag*) pruža otpor tako da bi usporio objekt
- Protjecanje dima (engl. *Smoke Flow*) čestice prate dim

## **4.2. Kolizije**

<span id="page-30-0"></span>Objekti kao čestice, tkanine i meka tijela se sudaraju s objektima. Da bi kolizija na ove objekte imala utjecaja, potrebno je sljedeće:

- Objekti moraju imati barem jedan zajednički sloj da bi bilo sudara (jedino tvrda tijela ne trebaju koliziju ako se sudaraju međusobno)
- Odstupanje u mekih tijela je teško jer inače njihovi dijelovi tijela prođu kroz objekte s kojima se sudaraju
- Korisnik može ograničiti utjecaje na čestice u grupi objekata
- Čestice vlasi ignoriraju odbijajuće objekte iako se mogu animirati kao meka tijela koja uključuju defleksiju.

Ako korisnik promjeni postavke odstupanja za objekt, prvo mora osloboditi predmemoriju sustava čestica, mekog tijela ili tkanine i ponovno izračunati.

U postavkama kolizije, posebno treba paziti na faktor prigušenja za meka tijela. Kolizije mekih tijela je teško usavršiti. Ako se jedan objekt prebrzo kreće, meko tijelo će proći kroz strukturu objekta. Također treba pripaziti na apsorpciju polja sila, deflektor može odbijati djelovatelje. Korisnik može odrediti koliziju ili deflektor koji odbija određeni dio djelovatelja koristeći vrijednost apsorpcije. 100% vrijednost daje rezultat da sila ne prolazi kroz objekt. Ako postoje tri objekta s kolizijama, jedna iza drugog u redu, na primjer 10%, 43% i 3%, apsorpcija na kraju ima vrijednost od 50%.

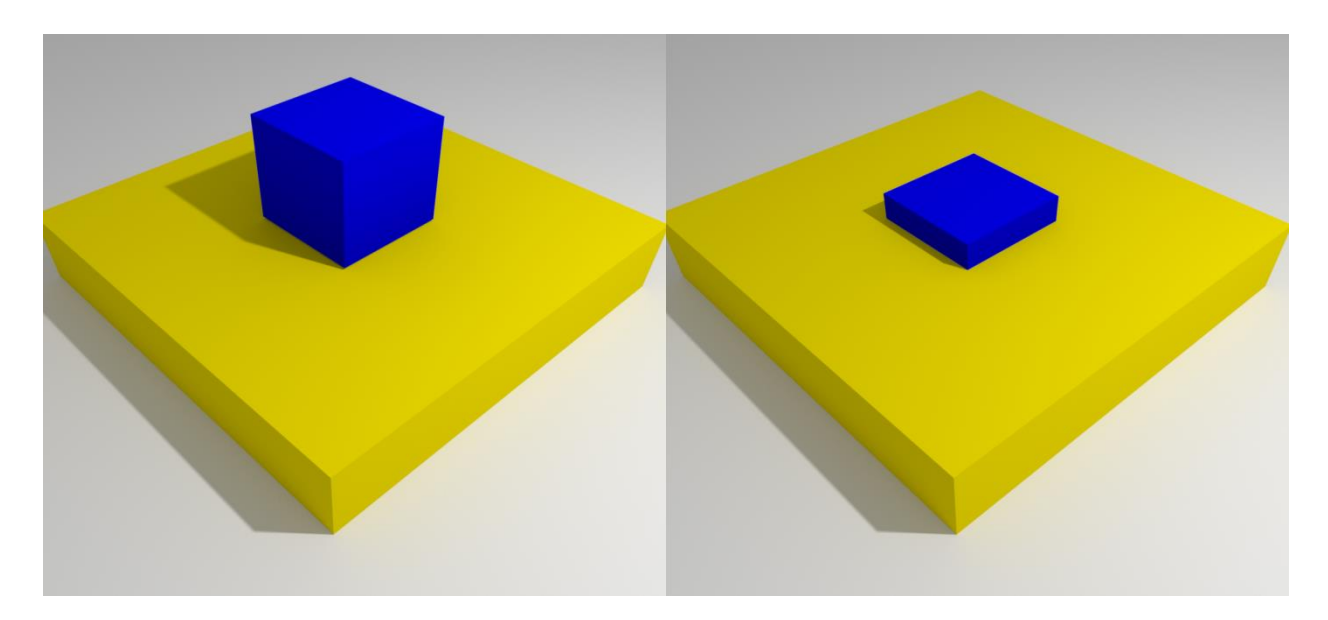

Sl.4.1. *Primjer pada mekog tijela na objekt s kolizijom i bez kolizije*

#### **4.3. Simulacija tkanine**

<span id="page-31-0"></span>Simulacija tkanine je jedan od najtežih aspekata računalne grafike zato što izgleda varljivo kao da je jednostavan predmet iz stvarnog života iako ima kompleksno unutarnje i prostorno međudjelovanje. Blender ima jako snažnu simulaciju tkanine koja je korištena za odjeću, zastave i slično. Na tkaninu djeluju ostali objekti, vjetar i druge sile kao i aerodinamički model i sve to je pod kontrolom korisnika.

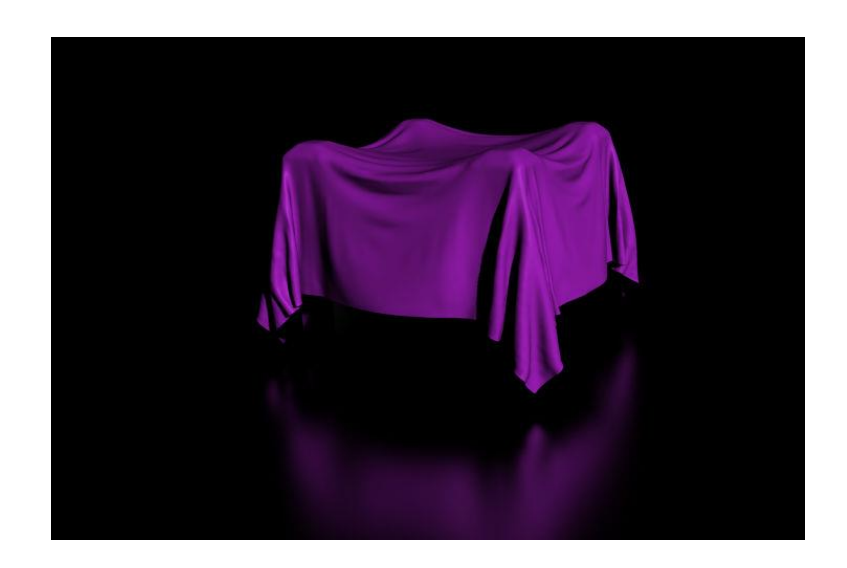

#### Sl.4.2. *Primjer tkanine*

Tkanina može biti bilo koji objekt (otvorene ili zatvorene mrežne strukture) koji je označen kao tkanina i može biti "bez mase" ovisno o gustoći objekta. Panela tkanine se nalazi pod tipkom fizike.

Tkanina se inače modelira kao jednostavna mrežna struktura, ali također može biti kao što je na primjer plišana igračka. Međutim, meka tijela pružaju bolju simulaciju za objekte zatvorene mrežne strukture dok tkanina je specijalizirana za tkanine iz stvarnog svijeta.

Tkanina se može uređivati u paneli fizike i modifikatora. Kao modifikator, može djelovati s drugim vrstama modifikatora kao što je uglađivanje za bolji oblik objekta. Korisnik bi trebao objekt ugladiti nakon što se napravi oblik objekta tkanine. Tkanina može biti primijenjena kako bi se zamrzao oblik tkanine u određenoj slici, na taj način miče modifikator.

Rezultati simulacije su spremljeni predmemoriju tako da oblik objekta u slikama ne treba biti ponovno izračunat. Ako su izmjene u simulaciji napravljene, korisnik ima punu ovlast promijeniti predmemoriju i ponovno pokrenuti simulaciju. Pokretanje simulacije po prvi puta je potpuno automatizirano i priprema ili odvojeni koraci ne prekidaju tijek. Računanje oblika

tkanine u svakoj slici je automatski odrađeno u pozadini što omogućuje korisniku nastavak rada dok se simulacija ne završi. Međutim, kako koristi procesor i ovisi o jačini računala i kompleksnosti računala, količina procesora potrebna za simulaciju varira kao i usporavanje koje korisnik može primijetiti. U slučaju da simulacija tkanine nije izvršena, a korisnik želi preskočiti slike u animaciji, simulator tkanine neće pokazati pravilan oblik objekta jer nije bio već izračunat. Da bi se izbjegla nestabilna simulacija, pripaziti da tkanina objekt ne probije ostale objekte.

Treba posebno pripaziti na tijek stvaranja tkanine, a sljedeći su:

- 1. Model za tkaninu kao običan početni objekt
- 2. Promijeniti svojstvo objekta u tkaninu u editoru svojstava pod fizike
- 3. Modelirati odstupanja drugih modela koji će djelovati na tkanine (važno je da je modifikator odstupanja je posljednji modifikator nakon deformacije ostalih modifikatora)
- 4. Osvjetliti tkaninu i primijeniti materijale i teksture
- 5. Ako korisnik želi, dodati čestice objektu kao što je para
- 6. Pokrenuti simulaciju i prilagoditi opcije da bi bili ostvareni zadovoljavajući uvjeti
- 7. Tokom simulacije tkanine, dobaviti novi standardni početni izgled
- 8. Sitno uređivanje objekta sliku po sliku za ispravak sitnih rascjepa

U postavkama tkanine u editoru svojstava treba obratiti pozornost na tipku zakačiti (engl. *Pinning*) pomoću tjemene grupe i dinamičku mrežu. Dinamička mreža omogućuje animaciju oblika ostatka tkanine pomoću ključeva oblika ili modifikatora smješteni iznad modifikatora tkanine. Kada je omogućeno, ostatak oblika je ponovno izračunata u svakoj slici što omogućuje nezahvaćenim dijelovima tkanine stezanje i rastezanje. Tkanina inače koristi stanje objekta u prvoj slici za računanje prirodnog oblika tkanine i održavaju konstantom tokom simulacije. Odlično je za realistične scene za razliku od animirane scene. Brzi pokreti ili teleportacije mogu uništiti simulaciju fizike.

Šivaće opruge tkanine (engl. *Cloth Sewing Springs*) je druga vrsta metode za pričvršćivanje tkanine. Oni služe kao virtualne opruge koji vuku vrhove u jednom dijelu tkanine prema vrhovima drugog kraja tkanine. To je druga vrsta zahvata koja vezuje vrhove tkanine ili na drugi objekt. Šivaće opruge su napravljene za dodavanje krajeva tkanini koji nisu uključeni u površinu tkanine. Trebaju spojiti vrhove u objektu koji bi bili povućeni zajedno. Šivaće opruge je odlično koristiti za plašt.

Tkanine se sudaraju s drugim objektima i da bi se osigurala dobra simulacija, postoji nekoliko pravila koja trebaju biti postavljeni i da rade zajedno:

- Moraju sudjelovati u kolizijama
- Preporučljivo da se tkanina sudara sama sa sobom
- Drugi objekti moraju biti vidljivi tkanini
- Ostali objekti moraju biti mrežne strukture
- Drugi objekti se mogu micati ili biti deformirani
- Ostali objekti moraju biti postavljeni tako da mogu odbijati tkaninu
- Cijeli Blender mora biti sačuvan u direktoriju da bi simulacija bila sačuvana
- Simulacija se može uređivati
- Okolina ili deformirani objekti mogu biti podešeni

Postoje dva načina za rješavanje problema s kolizijama u slučaju nailaska na probleme:

- Najbrže rješenje je povećati minimalnu udaljenost pod panelom kolizije tkanine. To smanjuje preciznost i neće izgledati dobro. Tkanina će izgledati kao da lebdi u zraku i kao da je okruglog oblika.
- Druga metoda je povećati kvalitetu tkanine

Ako ni jedna metoda ne pomogne, korisnik može urediti konačni model tkanine u načinu uređivanja.

### **4.4. Dinamičko bojanje**

<span id="page-33-0"></span>Dinamičko bojanje je modifikator i sustav fizike koji može pretvoriti objekte u platno i četke, stvaranje vrhova boje, slikovne sekvence ili pomicanja. To omogućuje mnoge efekte kao što su naprimjer voda potopi tlo, pad objekta napravi udubinu u tlu i slično.

Modifikator ima dvije vrste:

- Četka (engl. *Brush*) služi za primjenu boje na drugi objekt
- Platno (engl. *Canvas*)– apsorbira boju koju nanosi četka

Jedan objekt može biti četka i platno istovremeno. U tom slučaju, četka objekta nema utjecaja na platno istog objekta. U renderiranom videu, da bi četka bojala platno, potrebno je koristiti editor čvorova. Bez editora čvorova, četka neće prikazati boju na platnu. Jedna od čestih primjera korištenja dinamičke boje animacija brodova na vodi.

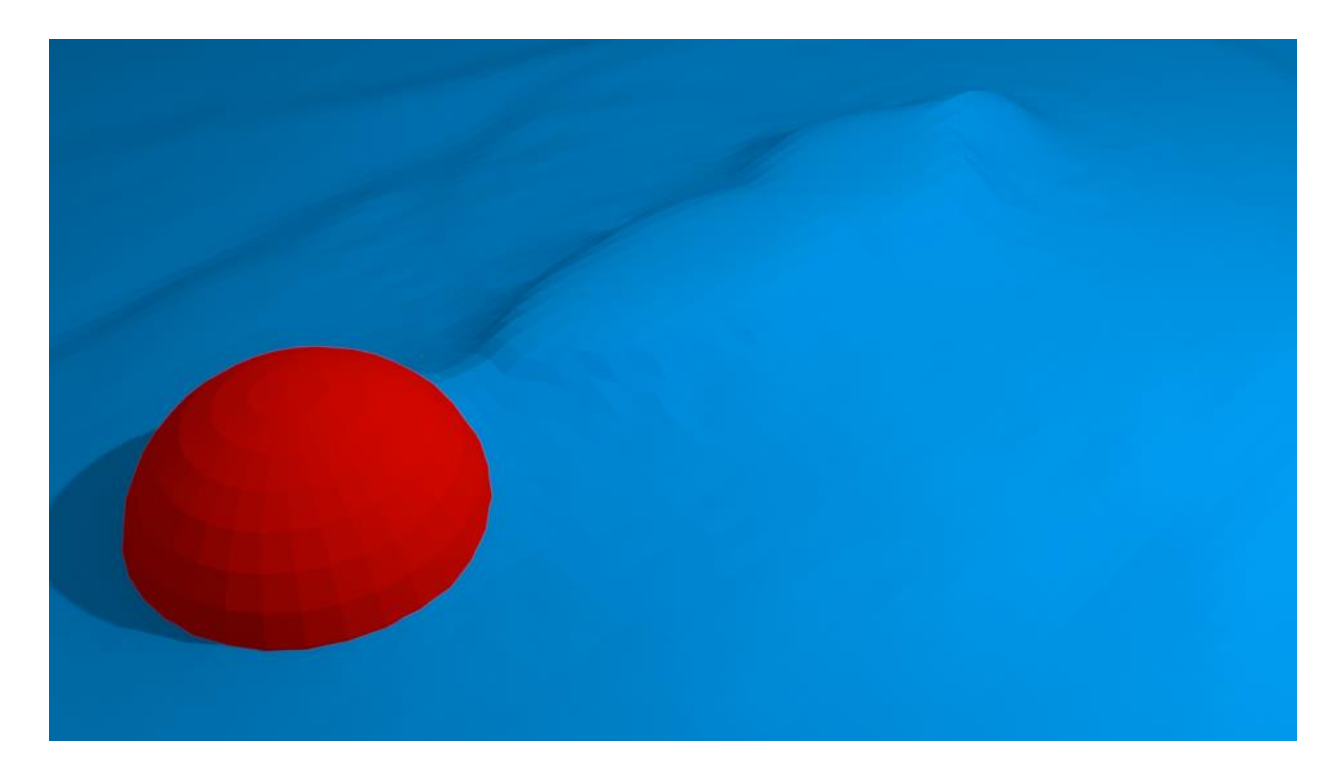

Sl.4.3. *Primjer simulacije valova kretnjom lopte*

## **4.5. Meko tijelo**

<span id="page-34-0"></span>Meko tijelo u Blenderu je simulacija mekog ili tvrdog deformiranog objekta. Korisno je za sve što se savija, deformira, reagira na gravitaciju, vjetar ili sudare s drugim objektima. Sustav je odličan za jednostavne objekte tkanine i oblike zatvorene strukture kao što je guma.

Ova simulacija je izvršena primjenom sila na vrhove ili kontrolne točke objekta. Postoje vanjske sile kao što su gravitacija i polje sile i unutarnje sile koje drže vrhove u objektu. Na ovaj način, moguće je simulirati oblike u objektu ako objekt ima volumen. Meka tijela mogu međudjelovati s drugim objektima pomoću kolizije, a dijelovi mekog tijela pomoću unutarnje kolizije vrhova. Meka tijela će biti dobro simulirana ako je dobra podjela točaka u mreži objekta.

Meka tijela su dobro prilagođena za:

- Elastične objekte sa ili bez kolizije
- Zastave, tkanine koje reagiraju na silu
- Animaciju konopca ljuljačke, lanca i slično
- Meka tijela se mogu katkad koristiti kao zamjena za određene dijelove tkanine

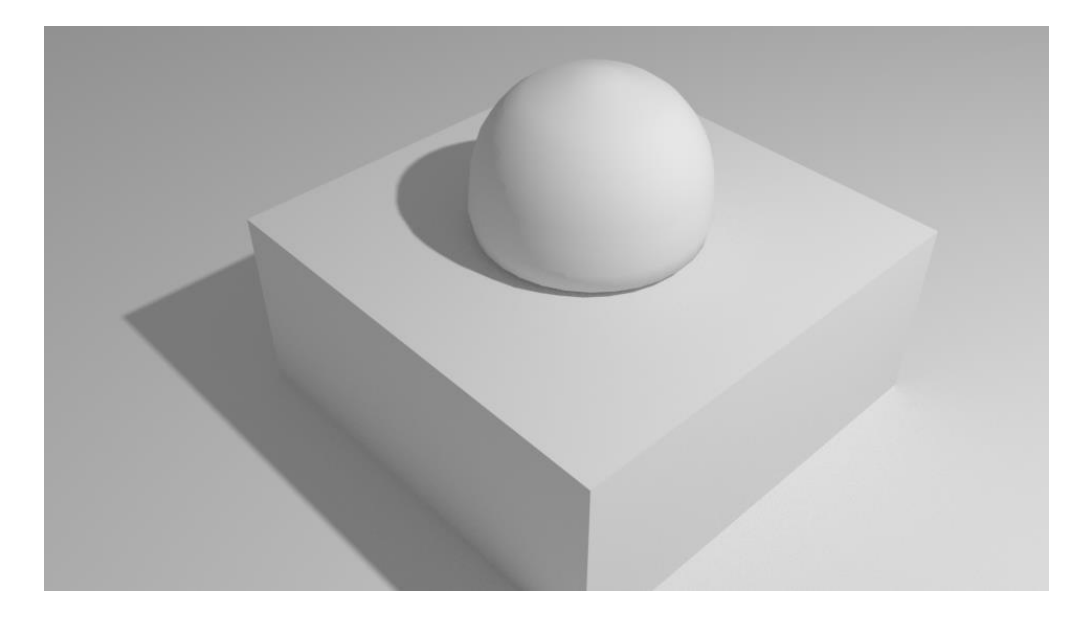

#### Sl.4.4. *Primjer pada mekog tijela na površinu*

Animacija mekih tijela radi na svim objektima koji imaju vrhove i kontrolne točke:

- Mrežne strukture
- Krivulje
- Površine
- Rešetke (engl. *Lattices*)

Meka tijela koriste zajednički sustav za predmemoriju i pripremu s ostalim fizičkim simulacijama. Rezultati simulacije su automatski spremljeni u predmemoriju kada je pokrenuta animacija. Treba pripaziti na počekat i kraj simulacije u predmemoriji mekog tijela u slučaju ako korisnik želi dužu animaciju mekih tijela.

Cilj mekog tijela (engl. *Soft Body Goal*) kontrolira koliko efekta ima meko tijelo na vrhove objekta. Omogućuje Blenderu koji položaj koristiti kao tjeme u simulaciji. Animacija vrhova može biti primijenjena prije simulacije mekog tijela. Cilj je željeni krajnji položaj za vrhove. Kako meko tijelo želi ostvariti cilj može biti biti definirano koristeći silu ukočenosti i prigušenje. Cilj mekog tijela se inače ne koristi ako je meko tijelo dio svijeta tvrdog tijela, to jest ako je uključena fizika tvrdo tijelo ili se nalazi na drugom objektu.

Bridovi mekog tijela (engl. *Soft Body Edges*) se mogu koristiti kao opruge kao što su naprimjer niti u tkanini. U postavkama pod opruge služi za generalno postizanje svojstva mekog tijela, tvrdi kvadranti (engl. *Stiff Quads*) uključuju dijagonalne bridove koji se koriste kao

opruge. Oni zaustavljaju rušenje mekog tijela pri koliziji. Aerodinamika (engl. *Aerodynamics*) služi za meka tijela koja su u padu i postoje dvije vrste, a to su:

- Jednostavna (engl. *Simple*)
- Snaga dizanja (engl. *Lift Force*)

Za jednostavnu aerodinamiku, ako korisnik uključi Aero, sila nije ograničena samo na vrhove, nego i na bridove. Kut i relativna brzina između medija i ruba se koristi za proračun sile na rubu. Ova sila rezultira da šire površine padaju sporije nego s manjom površinom. Ako sve površine imaju jednaku količinu rubova, padaju jednakom brzinom. Poželjno je korisniku isprobati s većom vrijednosti faktora kao što je 30 za probu.

Za snagu dizanja, koristiti aerodinamički model koji je bliži zakonu fizike i izgleda interesantnije.

Međukolizija u mekom tijelu (engl. *Soft Body Self Collision*) omogućuje korisniku kontrolu mekog tijela da se ne presijeca sam sa sobom. Svaki vrh objekta je okružen virtualnim elastičnom loptom. Vrhovi ne mogu probiti lopte drugih vrhova. Za bolji rezultat objekta, potrebno je podesiti veličine ovih lopti iako je objekt u dobrom stanju sa standardnim opcijama.

Rješavač mekih tijela (engl. *Soft Body Solver*) sadrži postavke koji određuju preciznost simulacije i potrebno je paziti na sljedeće:

- Minimalni broj koraka (engl. *Min Step*) minimalna simulacija koraka po slici, povećati vrijednost ako meko tijelo promaši brze objekte
- Maksimalni broj koraka (engl. *Max Step*) maksimalna simulacija koraka po slici, broj simulacijskih koraka je postavljeno dinamički s ograničenjem pogreške (engl. *Error Limit*)
- Ograničenje pogreške najkritičnija postavka u kojoj piše koliko točno rješavač treba provjeravati kolizije, najlakše je početi s vrijednosti upola manje od srednje dužine ruba, ako postoje greške, smanjiti vrijednost.

Rješavač prati sve loše nastalo u objektu, a ograničenje greške omogućuje rješavaču prilagođavanje veličine koraka. Također u postavkama ima pomoćnik koji sadrži dvije mogućnosti, a to su:

- Gušenje (engl. *Choke*) smiruje vrhove i bridove kada prođu kroz objekt
- Nejasnoću (engl. *Fuzzy*) ubrzava simulaciju i gubi preciznost

## **4.6. Simulacija tekućine**

<span id="page-37-0"></span>Fizika tekućine se koristi za simulaciji fizičkih svojstava tekućine (najčešće vode). Kreirajući scenu u Blenderu, određeni objekti se mogu označiti za sudjelovanje u simulaciji tekućine. Isti objekti mogu biti tekućina ili prepreka. Za simulaciju tekućine, potrebno je imati domenu koja određuje prostor za simulaciju. U postavkama domene, korisnik može definirati parametre globalne simulacije kao što su viskoznost i gravitacija.

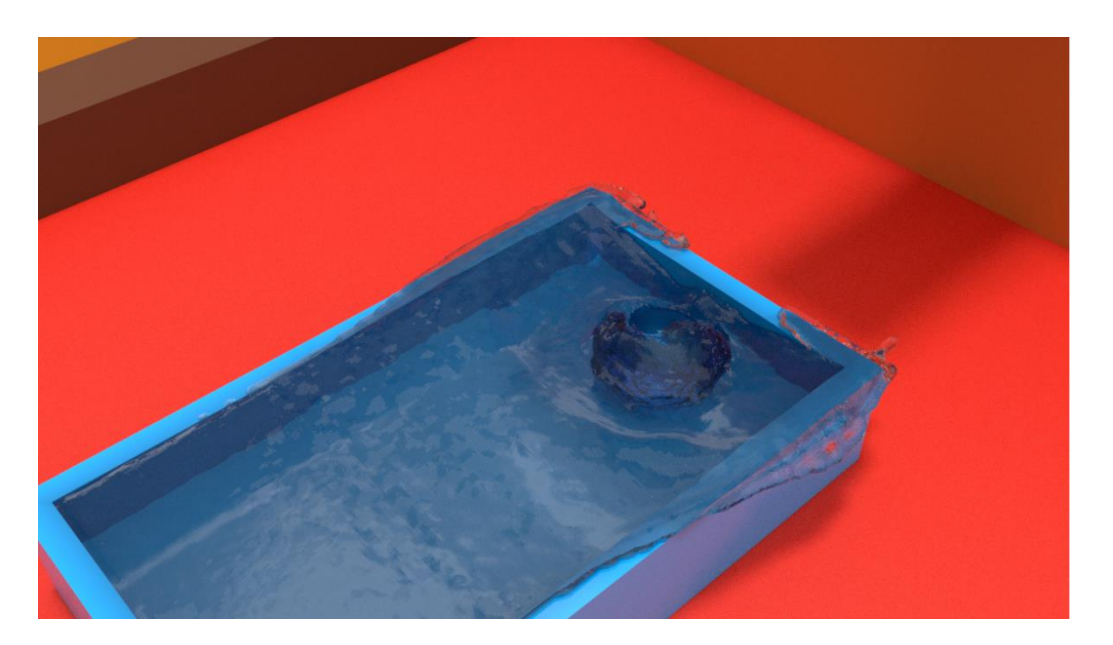

Sl.4.5. *Simulacije dinamičke lopte u vodi*

Opći koraci stvaranja simulacija tekućine:

- 1. Postavljanje domene simulacije
- 2. Postavljanje izvora tekućine i određivanje fizičkih svojstava
- 3. U nekim slučajevima, postavljanje objekata za kontrolu toka tekućine
- 4. Također se mogu dodavati drugi objekti kao što su prepreke, čestice za bolju simulaciju
- 5. Priprema simulacija u domeni simulacije

Vrste tekućine korištene u simulaciji:

- Domena tekućine
- Tekućina kao objekt
- Prepreka tekućine
- Dotok/izljev tekućine
- Čestice tekućine
- Kontrola tekućine

Zajednička opcija za različite vrste tekućina je inicijalizacija volumena. Postoje tri vrste:

- Volumen unutar objekta je inicijalizirano kao tekućina, radi samo ako je ako mrežni objekt zatvoren
- Kora inicijalizirano kao tanka tekućina na površini mrežnog objekta, može se koristiti i ako je mrežni objekt otvoren
- Oboje koristi volumen i koru, mrežni objekt mora biti zatvoren

Domena tekućine ima graničnu kutiju koja služi kao granica simulacije. Svi objekti tekućine moraju biti u domeni za pripremu simulacije. Tekućina ne može izaći iz domene. U jednoj sceni može biti samo jedan objekt domene simulacije tekućine. Objekt domene bez obzira na oblik će uvijek biti tretiran kao kutija.

Rezolucija tekućine, zrnatost tekućine u primijenjenoj simulaciji. Ovo je vjerojatno najvažnija postavka za simulaciju budući da određuje detalje tekućine, memoriju i korištenje diska kao i vrijeme računanja simulacije.

Vrijednost pregledne (engl. *Preview*) rezolucije nije potrebno mijenjati vrijednost jer ne utječe na stvarnu simulaciju. Iako se ništa ne može vidjeti u pregledu, postoji tanak sloj tekućine koji se ne može rastaviti u pregledu. Konačna (engl. *Final*) služi za prikaz konačne stvarne simulacije. Za vrijeme pripreme simulacije, nije preporučljivo prebaciti u konačni prikaz simulacije vode u 3D prostoru zbog vremena pripreme simulacije.

Početak i kraj simulacije vode je izražena u sekundama tako da ovisi o okvirnoj stopi. Standardna okvirna stopa u Blenderu je 24 što znači da u jednoj sekundi program izvrti 24 slike. Za kvalitetnu simulaciju, posebno treba paziti na vrijeme simulacije tekućine.

U svijetu tekućine (engl. *Fluid World*) imaju unaprijed postavljene viskoznosti za vodu, med i ulje. Viskoznost predstavlja "debljinu" tekućine potrebnu za pomak objekta određene površine određenom brzinom na površini. Za ručno unošenje, treba pripaziti da je viskoznost materijala iz stvarnog svijeta izražena u Pascal-sekundama (Pas) ili Poise (P) jedinicama (Poise jedinice su ekvivalentne desetini vrijednosti Pascal-sekunde). Blender koristi kinematičku viskoznost (omjer pascal sekunde i gustoće izražena u $\frac{m^2}{s}$ ). Nekoliko primjera tekućine su prikazane u tablici s dinamičkom i kinematičkom viskoznošću.

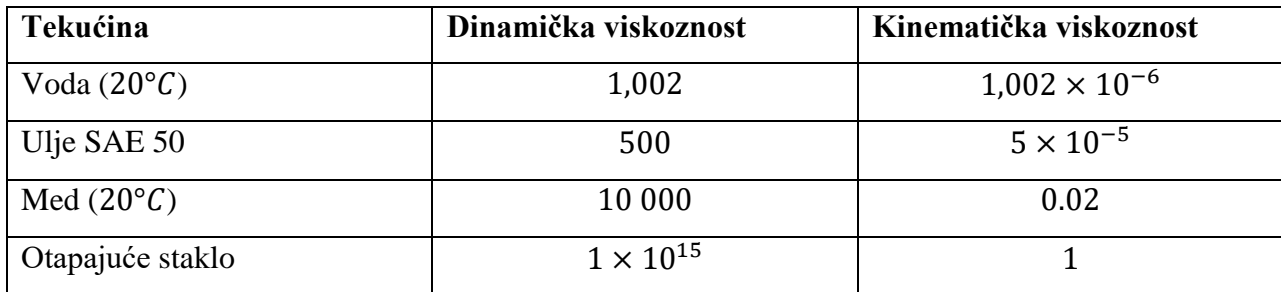

#### Tab.4.1. *Pretvorba jedinice viskoznosti*

Veličina stvarnog svijeta (engl. *Real World Size*) je veličina domene objekta izražena u metrima u stvarnom svijetu. Preporučljivo je ako se pravi šalica kao objekt, veličina bude 0,1 m dok za bazene je 10 m.

Razine mreže (engl. *Grid Levels*) nije potrebno mijenjati, vrijednost -1 će odabrati automatsku selekciju. Kompresibilnost (engl. Compressiblity), ako korisnik ima probleme s velikom regijom fluida pri velikoj rezoluciji, može mu pomoći smanjiti broj.

Ograničenost tekućine (engl. *Fluid Boundary*) sadrži sve opcije o površini i skliskosti. Sadrži opciju za tip skliskosti i za površinu izglađivanje površine i podjelu površine. Podjela površine omogućuje stvaranje površine visoke rezolucije kroz simulaciju. Vrijednost jedan znači da nema podjele, a svako povećanje rezultira daljnjom podjelom tekućine voksela (kombinacija volumetrijskog i piksela). Rezultirajući objekt sadrži onda veliku memoriju i može zahtjevati velik prostor diska. Važno je pripaziti na ovu kombinaciju jer računalo će zahtijevati velik proces vremena za izračun površine tekućine.

Čestice vode služe za poboljšanje vizualnog efekta. Broj čestica tragača (engl. *Tracer Particles*) se određuju na početku simulacije tekućine. Da bi bili prikazani, potrebno je stvoriti drugi objekt s tipom tekućine čestica koji koristi istu domenu. Generiranje čestica (engl. *Control Particles*) služi za kontrolu čestica tekućine uz uvjet da je vrijednost podjele površine minimalno dva.

Objekti tekućine (engl. *Fluid Objects*) služe za stvaranje tekućine u scenu. Ako se postavi više objekata u jednoj sceni, važno je da se ne sijeku. Poželjno je da se ovi objekti stvaraju u drugoj sceni sloja kako se nebi morali pomaknuti nakon pripreme tekućine.

Prepreke tekućine (engl. *Fluid Obstacles*) služe za prepreku simulacije tekućine. Kao i objekti tekućine, važno je da se objekti prepreka ne sijeku.

Priprema simulacije vode se sprema u poseban direktorij odvojen od fizičkog sustava i ima mogućnost spremanja u bilo koji željeni direktorij (u direktorij su spremljeni podaci za pregledni i konačni model). U jednoj sceni, može biti samo jedna domena. Priprema će uvijek početi od prve slike do posljednje slike postavljene u fizičkom svijetu. Priprema simulacije vode zahtjeva puno računalne snage ovisno o sceni.

## **4.7. Simulacija dima**

<span id="page-40-0"></span>Simulacija dima je podset sustava tekućine koji se može koristiti za simulaciju kolekcije krutih materijala u zraku, čestice tekućine i plinova. Simulira pokrete tekućine zraka i generira animacijske voksel teksture koje predstavljaju gustoću, vrućinu i brzinu drugih tekućina ili čestica kao što je dim koji se mogu koristiti za renderiranje.

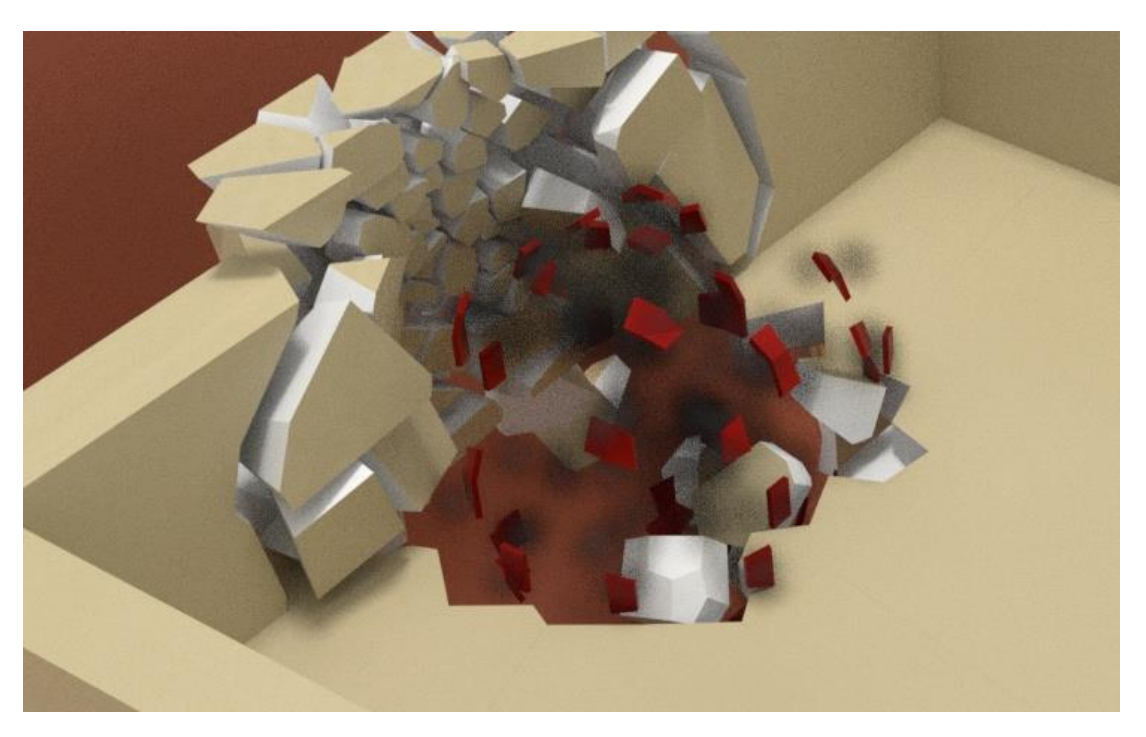

Sl.4.6. *Dim nakon eksplozije bombe*

Potrebni su najmanje jedna domena objekta i protok objekta za kreiranje simulacije dima. Osnovni tijek rada je:

- 1. Stvaranje domene objekta definira granice volumena simulacije
- 2. Definiranje protoka objekta ili objekta koji ispušta dim i vatru
- 3. Postavljanje kolizije objekta da bi objekti u sceni djelovali na dim
- 4. Dodijeliti volumetrijski materijal domeni objekta
- 5. Sačuvati podatke
- 6. Pripremiti simulaciju

Domena objekta sadrži cijelu simulaciju. Dim i vatra ne mogu izaći iz domene, sudariti će s granicom domene ili će nestati ovisno o postavkama domene. Velike domene zahtijevaju veću rezoluciju i dužu pripremu.

Veća vrijednost rezolucije povećava kvalitetu simulacije dima. Domena dima je podijeljena u voksele koji čine piksele dima, ova postavka kontrolira broj podjela u domeni. Budući da rezolucija definira podjele, veće domene zahtijevaju više divizija da bi dobili ekvivalent rezolucije maloj domeni.

Vremenska skala kontrolira brzinu simulacije dok kolizije granice (engl. *Border Collisions*) kontroliraju utjecaj granice na dim.

Gustoća (engl. *Density*) kontrolira koliko će dim biti pod utjecajem gustoće. Vrijednost iznad nula će uzrokovati uspon dima, dok vrijednost ispod nula pad dima. Razlika temperature (engl. *Temperature Difference*) kontrolira koliko je dim pod utjecajem temperature. Utjecaj ove postavke na dim ovisi o objektu protoka razlike temperature. Vrijednost iznad nula će uzrokovati uspon dima kada je protok objekta razlike temperature pozitivna vrijednost, a opadati kad je negativna vrijednost. Za vrijednost ispod nule će biti obrnuto. Dim iz više objekta s različitim temperaturama će se pomiješati i izjednačiti temperaturu. Vrtloženje (engl. *Vorticity*) kontrolira turbulenciju dima. Veća vrijednost povećava turbulenciju.

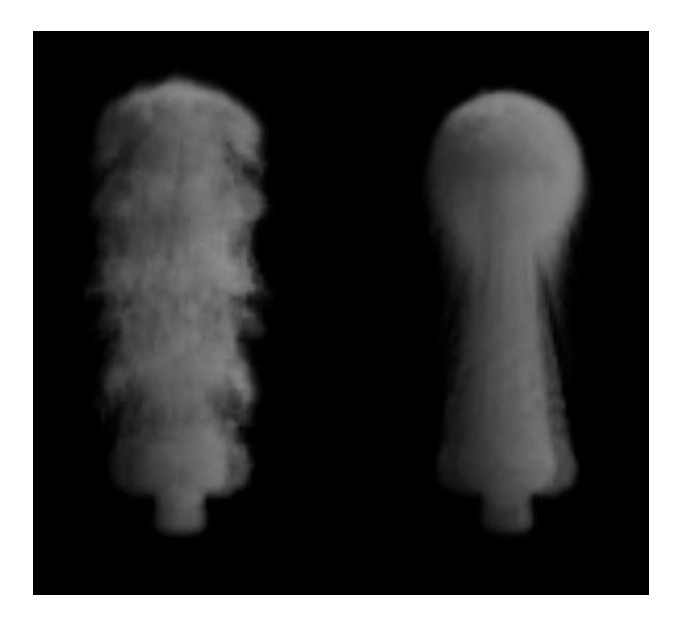

Sl.4.7. *Usporedba dima s različitim vrtloženjem*

Rastvaranje (engl. *Dissolve*) omogućuje dimu da nestane nakon nekog vremena. Odlična postavka za stvaranje realističnog dima kao što je naprimjer eksplozija bombe. Usporiti (engl. *Slow*) rastvara dim logaritmički, rastavi brzo, ali razvlači dugo.

Postavka dimnih plamenova (engl. *Smoke Flames*) služe za dodavanje i uređivanje vizualnog efekta dima.

Prilagođena domena dima (engl. *Smoke Adaptive Domain*), kada je uključena, domena se prilagodljivo smanjuje veličini dima sačuvajući vrijeme računanja simulacije. Postavke dodatno (engl. *Additional*) – broj voksela oko domene, margine – količina ekstra prostora oko dima (odlično za dim koji se brzo kreće) i prag (engl. *Threshold*) – najmanja količina dima koju voksel može sadržati prije nego što se smatra praznim i prilagodljiva domena je dozvoljena, može se izrezati iz simulacije.

Visoka rezolucija dima (engl. *Smoke High resolution*) omogućuje simulaciju pri niskoj rezoluciji i zatim koristi tehnike šuma za povećanje rezolucije bez računanja. Ovo omogućuje korisnicima brzo postavljanje niske rezolucije simulacije i kasnije dodavanje detalja bez mjenjanja dima.

Protok dima (engl. *Smoke Flow*) se koristi za dodavanje dima u domeni objekta. Služi za definiranje objekta i njegovih svojstava.

Kolizija dima služi za odbijanje dima i utjecaj na protok zraka.

Simulacija dima ima greške u Blenderu, ako se radi klasičnom metodom dodavanja dima, dim neće biti izrenderiran u konačnim slikama. Prilikom CyclesRendera, potrebno je dodati dim pomoću tipke Brzo dodavanje dima (engl. *Quick Smoke*) koje se nalazi u zaglavlju 3D pregleda pod objekti, brzi efekti. Na taj način će se generirati domena dima i čvorovi u editoru čvorova.

#### **4.8. Kruto tijelo**

<span id="page-42-0"></span>Simulacija krutog tijela se koristi za kretnje krutih tijela. Utječe na poziciju i orijentaciju objekata pritom da ih ne deformira. Za razliku od drugih simulacija, ova simulacija radi na sličan princip kao sustav animacije. Kruta tijela mogu biti aktivna (pod utjecajem gravitacije i drugih objekata, sila) ili pasivna.

Kolizije oblika objekta određuju kako će objekti reagirati jedni na druge. Oblici objekata se dijele na jednostavne i strukturno bazirane oblike. Dok jednostavni imaju predefinirane oblike, strukturno bazirani objekti su bazirani na geometrijskoj strukturi objekta, a to su:

- Konveksni oblici (engl. *Convex Hull*)
- Mrežni

Konveksni oblici su bolji za objekte s malim brojem vrhova i koji nemaju složeniju strukturu i imaju dobru performansu i stabilnost. Mrežni oblici se sastoje od trokutova omogućavajući detaljnije djelovanje s drugim objektima i omogućuju simulaciju konkavnih oblika i za razliku od konveksnih oblika su spori i nestabilni. Oblici mogu biti osnovni, deformirani (po standardu) i konačni ako su korišteni modifikatori.

U općim postavkama, važno je napomenuti osjetljivost margine (razmak od drugih objekata, poželjno je ostaviti standardnu vrijednost) radi moguće greške simulacije u Blenderu. U nekim slučajevima, objekt probija druge objekte.

Dinamika krutih tijela se koristi za kontrolu fizike simulacije krutih tijela. Ova panela je omogućuje samo aktivnim krutim tijelima.

U tabu scena se nalazi panela svijeta krutog tijela (engl. *Rigid Body World*) koja sadrži sve postavke krutih tijela u simulaciji. Da bi objekti drugih fizika bili dio ovog svijeta, moraju sadržati i svojstvo krutog tijela i obavezno trebaju imati mrežnu strukturu kako bi deformacija objekata održavala granice kako i sam objekt izgleda.

#### **4.9. Sustav čestica**

<span id="page-43-0"></span>Čestice su puno sitnih dijelova koji emitiraju iz objekta. Svaka čestica može biti svjetlost ili mrežni objekt i dijele se na:

- Emiter
- Vlasi

Mogu reagirati na mnoge različite utjecaje i sile i imaju vijek trajanja. Dinamičke čestice predstavljaju vatru, dim, maglu, kišu, snijeg i slično dok spojene predstavljaju kosa, krzno, trava i slično.

Tijek rada sustava čestica je:

- 1. Stvoriti objekt koji će emitirati čestice
- 2. Stvoriti jedan ili više sustava čestica za emitiranje (više sustava čestica djeluju ili se spajaju međusobno da bi dobili željeni konačni rezultat)
- 3. Prilagoditi postavke sustava čestica za postizanje željenih efekata
- 4. Animiranje mrežne baze i ostalih čestica uključeni u sceni
- 5. Definiranje i oblikovanje puta i toka čestica
- 6. Za sustav čestica pomoću vlasi: skulpturiranje emitiranja toka
- 7. Konačno renderiranje i fizička simulacija

Sustav emitera stvara čestice za određeno vrijeme. U takvom sustavu, čestice su ispuštane iz određenog objekta od početne do zadnje slike i imaju određeni životni vijek. Također se u objektu može odrediti iz kojeg dijela i kako će ispuštati čestice.

Početna brzina se može postaviti pomoću različitih parametara ovisno o sustavu čestica.

Parametri rotacije određuju rotacije individualnih čestica za tijek života. Opcija dinamika služi da čestice mijenjaju oblike pri sudaru kao u stvarnom svijetu.

Fizika služi za kretnje čestica i mogu se kontrolirati na više načina. Vrste fizike koji se koriste za čestice su sljedeći:

- $\bullet$  Bez fizike
- Klasična (Newtonian)
- S ključem (engl. *Keyed*)
- $\bullet$  Boid
- Tekućina

Ako nema fizike, čestice se ne kreću pa na taj način ne pripadaju sustavu fizike. Bez fizike, čestice stoje uz emiter njihov cijeli život.

Čestice se kreću prema klasičnoj mehanici. Čestice započinju svoj život s određenim početnim i kutnim brzinama i kreću pomoću vanjske sile. Odziv okolini i silama je izračunato na različite načine ovisno o animatoru.

Put čestica s ključem su određeni iz emitera u drugu česticu sustava čestica. To omogućuje stvaranje lanca sustava s fizikama pomoću ključa za stvaranje dugih niti. Čestice nemaju dinamiku ali su interpolirani iz jednog sustava u drugi. Za postavke čestica s ključem, potrebna su barem dva sustava čestica.

Sustav čestica boida su kontrolirani ograničenom umjetnom inteligencijom koja može biti isprogramirana da prati osnovna pravila i ponašanja. Odlična su za simulaciju jata i krda raznih životinja, insekata i slično. Mogu reagirati na prisutnost drugih objekata i članove svog sustava. Boidi mogu obraditi samo određenu količinu informacija.

Čestice tekućine su slične klasičnoj mehanici, ali su čestice pod utjecajem unutarnjih sila kao što su tlak, viskoznost i slično. Čestice tekućine koriste SPH (skraćenica od hidrodinamika izglađene čestice, engl. *Smoothed-particle hydrodynamics*) tehniku za rješavanje tehnika. SPH je računalna metoda koja se koristi u mnogim područjima istraživanja uključujući astrofiziku i oceanografiju. Bez lagranžove (Langragian) metode je.

Sustav čestica vlasi se može koristiti za objekte kao što su kosa, trava i slično. Prvo je potrebno stvoriti vlasi i odrediti količinu vlasi i njihovu dužinu. Put kojima se čestice kreću se izračunava unaprijed. Umjesto renderiranja svake slike čestica animacije po točkama, postoje kontrolne točke s interpolacijom, a to su segmenti. Vlasi se mogu uređivati za bolji izgled modela. Izgled kose se može promijeniti u postavkama fizike kada je "napredno" (engl. *Advanced*) dugme aktivno. Za napredniji način mijenjanja izgleda kose se koriste nasljednici. Također se može uređivati u načinu rada čestice. Vlasi mogu biti dinamičke ako je dinamika vlasi aktivna za realističniju scenu. Posebno pripaziti ako se koristi zamagljivanje kretnje u animaciji, potrebno je pripremiti dodatnu sliku iza zadnje slike renderiranja.

U slučaju korištenja modifikatora, svaki modifikator mora biti iznad modifikatora čestica kako bi bili aktivni. Treba posebno pripaziti da se čestice mogu razlikovati u konačnom renderiranju ako ovi modifikatori generiraju različitu geometriju između prikaznog načina rada i konačnog modela.

Emiteri i vlasi mogu imati nasljednike. Nasljednici (engl. *Children*) su vlasi i čestice s ključem dodijeljene kao podčestice. Mogući je rad s relativno malom količinom čestica roditelja odakle je fizika izračunata. Nasljednici su poravnati s njihovim roditeljima. Broj i vizualizacija djece se može promijeniti bez ponovnog računanja fizike. Nasljednici čestice se mogu ispuštati iz čestica ili površina. Ispuštanje iz površine ima neke prednosti, na primjer podijeljenost je više izjednačena na svakoj površini dok iz roditelja, nasljednici bolje prate roditelje. Ako je opcija nasljednici uključena, roditelji ne mogu biti izrenderirani. Nasljednici nose isti materijali kao i njihovi roditelji. Moguća opcija ovisi o vrsti sustava čestica i načina rada nasljednika. Vlasi inače koriste nasljednike za bolju animaciju krzna.

# <span id="page-46-0"></span>**5. PRAKTIČNI DIO**

Svi elementi u Blenderu pripadaju svijetu tvrdog tijela osim vode (tekućine) i objekata koji nemaju utjecaj na simulaciju i ako su dio svijeta fizike te kamere. Aktivna tvrda tijela su pod utjecajem gravitacije dok pasivna tvrda tijela nisu.

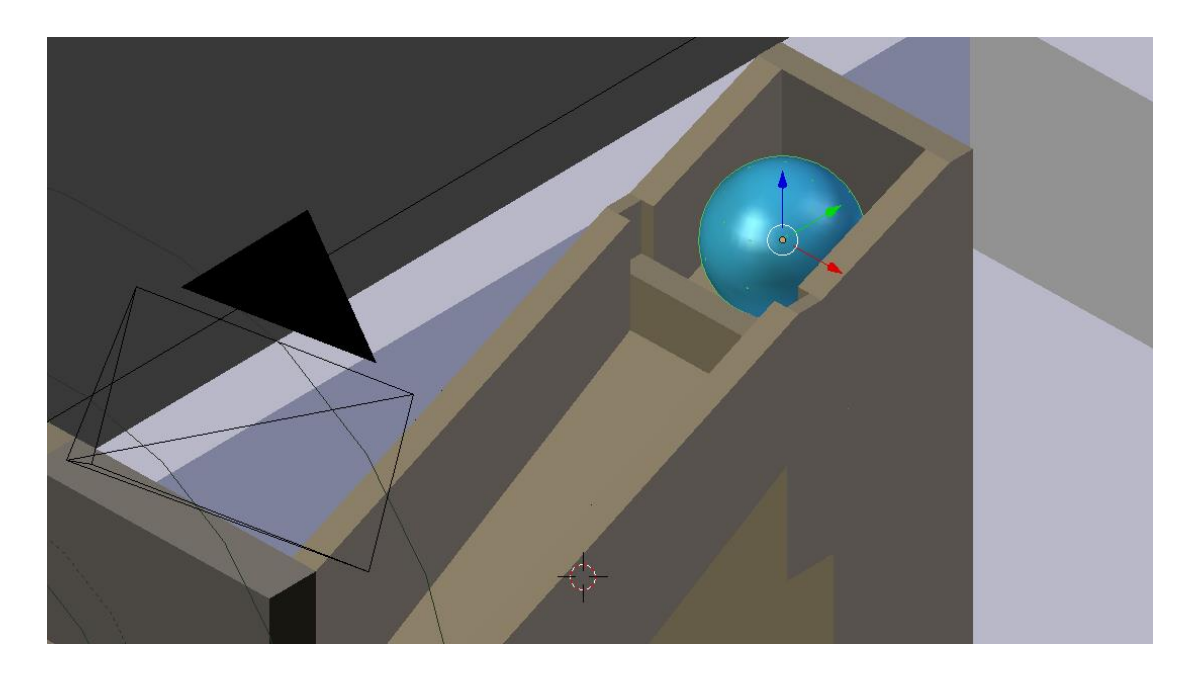

Sl.5.1. *Prvi tobogan s kliznim vratima*

Vrata se spuštaju pomoću animacije i omogućuje lopti ulazak u prvi prostor. Lopta je aktivno tvrdo tijelo dok su zidovi i vrata pasivna tvrda tijela.

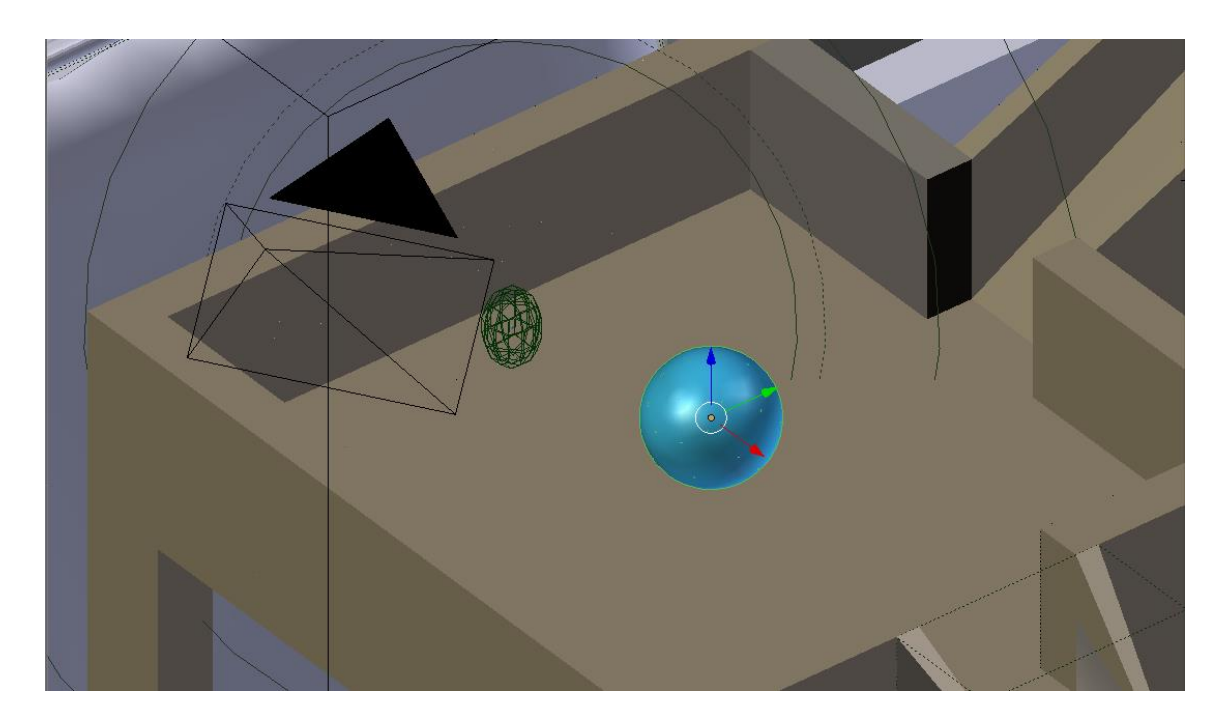

Sl.5.2. *Prvi prostor prije eksplozije bombe*

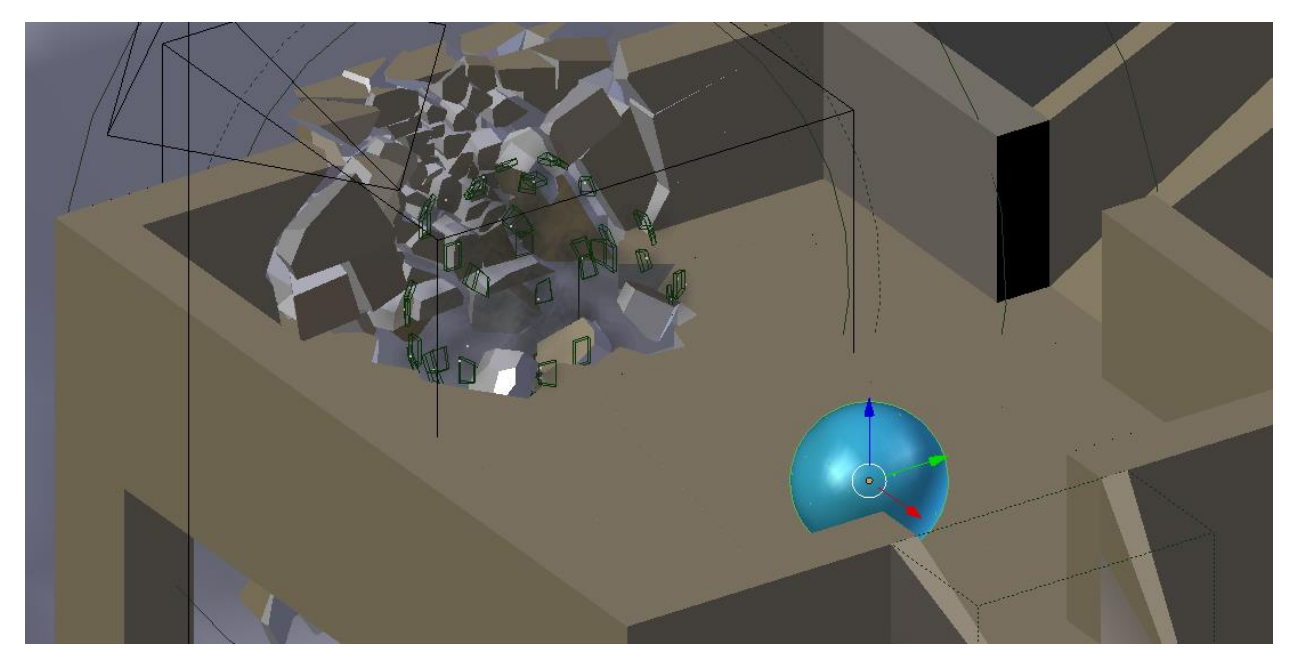

Sl.5.3. *Prvi prostor nakon eksplozije bombe*

U prvom prostoru, za lomljenje zida i poda u dijelove je korišten dodatak fraktura ćelije (engl. *Cell Fracture*) pomoću masne olovke radi boljeg lomljenja objekta. Koristeći frakturu ćelija na razbijanje više komada, pojavljuju se sitne krhotine u objektu i zbog toga su dodani zid i pod koji nisu dio fizike do slike 199 da bi objekti izgledali dobro u renderiranom obliku. Za uklanjanje tih objekata nakon slike 199, korišten je modifikator izgraditi (engl. *Build*) pomoću metode suprotno (engl. *Reversed*). Fragmenti su aktivna tvrda tijela, ali su deaktivirana dok nisu pod utjecajem drugog objekta fizike (u ovom slučaju eksplozije bombe). Objekt bomba sadrži sustav čestice i modifikator eksplodirati (engl. *Explode*) za realističniju eksploziju bombe. Također koristi modifikator očvrsnuti (engl. *Solidify*) za podebljanje površine objekta. U bombi se nalazi mali objekt (ima omogućenu fiziku za stvaranje sile polja) koji se pojavljuje samo u slici 199 pomoću modifikatora izgraditi i nestaje u slici 200 kako bi sila imala utjecaj na okolinu samo kratko vrijeme. Volumen i površine objekta bombe generiraju dim u domeni dima. Svi objekti u domeni dima su kolizije kako dim nebi mogao proći kroz njih. Granice domene dima se prilagođavaju objektima koji stvaraju dim u domeni. Pored prvog prostora se nalazi platno (fizika tkanina) zakačeno na šipke pomoću opcije zakačiti u postavkama fizike tkanine koje zaustavlja fragmente zida nakon eksplozije pomoću fizike kolizije. Platno je aktivno tvrdo tijelo kojeg drže "štipaljke".

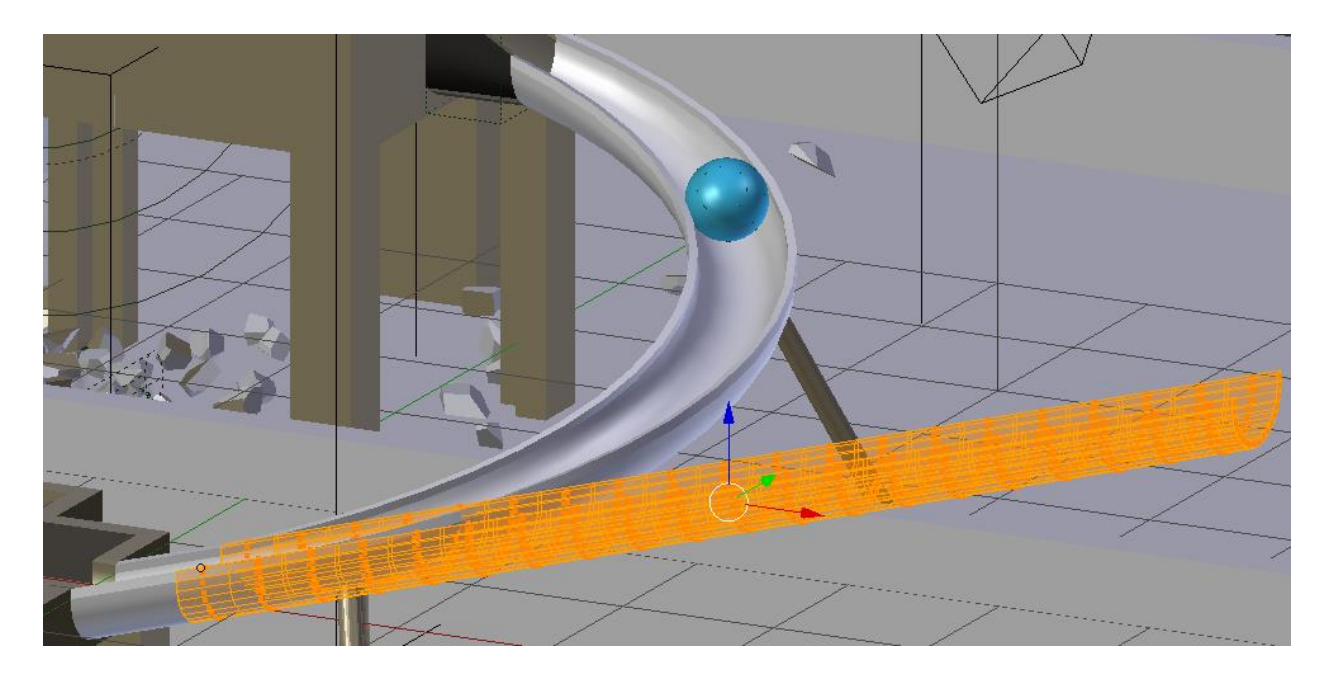

Sl.5.4. *Zakrivljeni tobogan prikazan u načinu rada uređivanja*

Za zakrivljeni tobogan korišten je modifikator jednostavna deformacija (engl. *Simple Deform*). Mrežasti oblik tobogana je kako tobogan izgleda prije modifikatora i pomoću njega se uređuje tobogan u načinu rada uređivanja. Također je korišten modifikator brid (engl. *Edge*) za poboljšanje izgleda površine zakrivljenog tobogana.

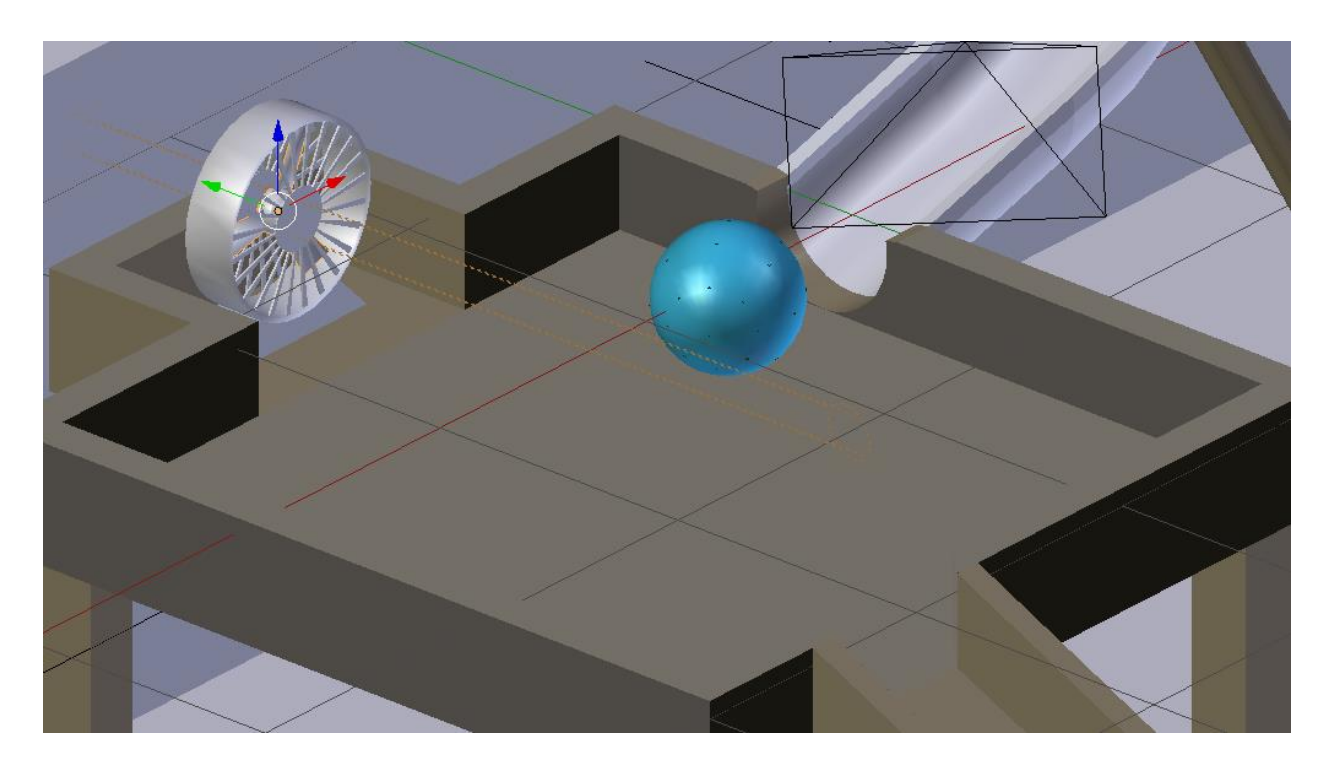

### Sl.5.5. *Drugi prostor pod utjecajem sile od ventilatora*

U drugom prostoru, propeler ventilatora ima omogućenu fiziku polje sile vjetar u pozitivnom smjeru z-osi. Propeler koristi animaciju rotacije.

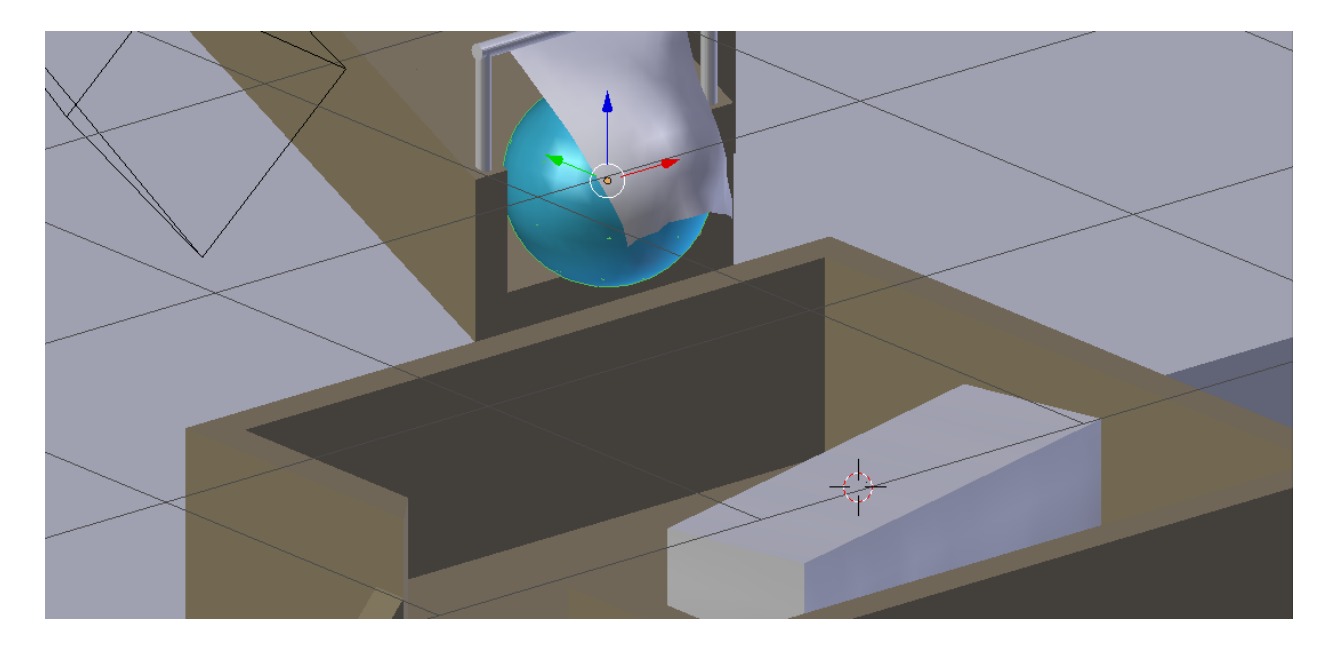

Sl.5.6. *Zastor koji apsorbira udarac lopte*

Zastor je dio fizike i omogućena mu je opcija tkanina i kolizija kako bi mogla simulirati udar lopte na zavjesu.

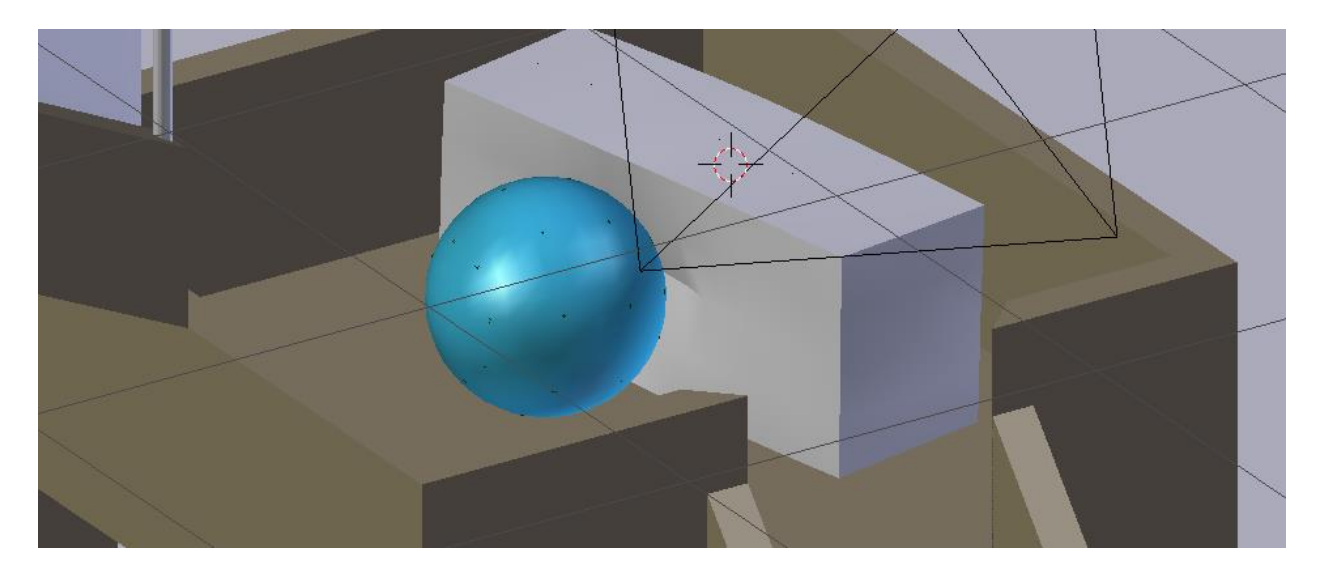

Sl.5.7. *Treći prostor gdje spužva zaustavlja loptu i usmjeruje je toboganu*

Spužva je meko tijelo i sadrži opciju koliziju. Također je aktivno tvrdo tijelo kako bi mogla zaustaviti loptu (inače bi lopta prošla kroz spužvu). Da bi spužva izgledala stabilno, bilo je potrebno dodatni unutarnje bridove (stupove) koji drže objekt kao što je prikazano u sljedećoj slici.

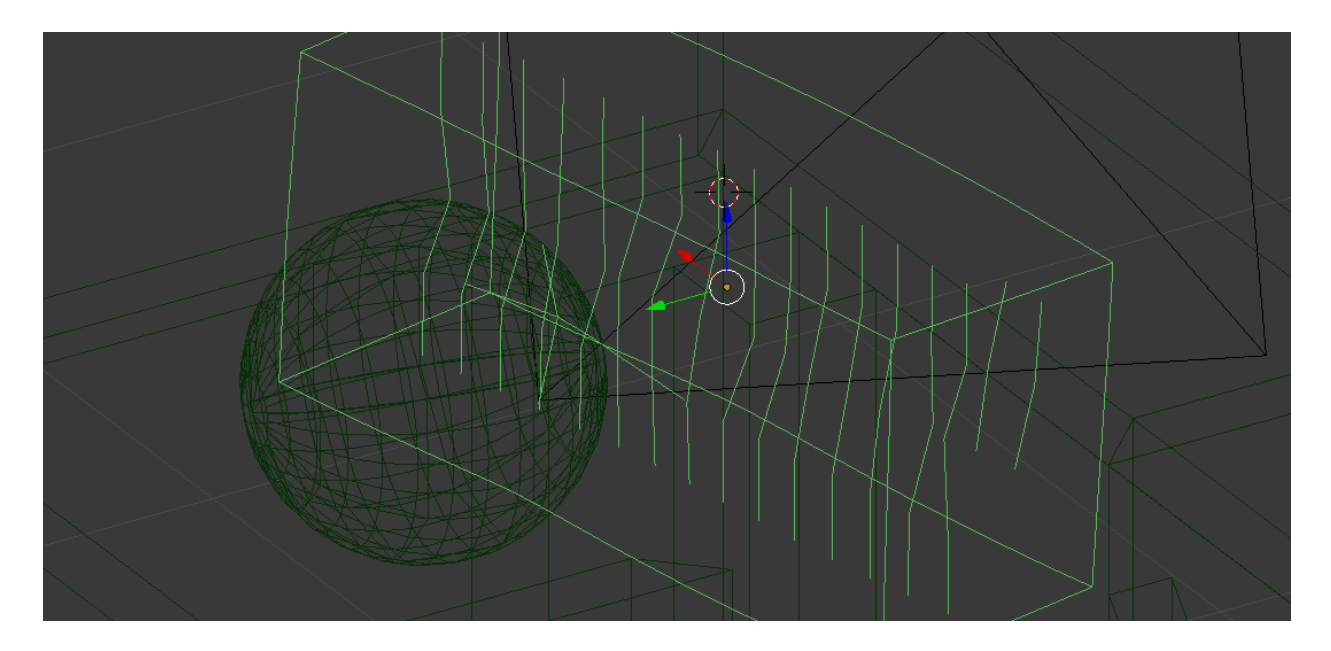

Sl.5.7. *Mrežni prikaz spužve*

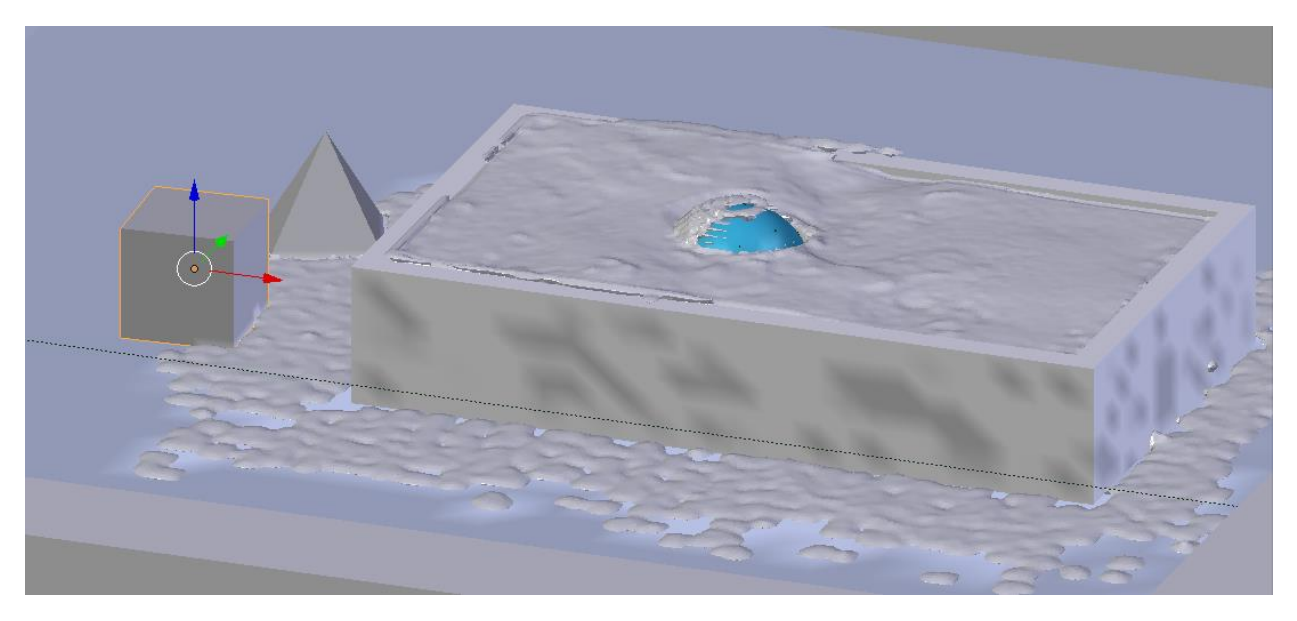

#### Sl.5.8. *Lopta izbacuje vodu iz bazena i prelijeva vodu u prostor*

Voda se nalazi u domeni tekućine i generira se iz objekta tekućine koja se nalazi u drugom sloju scene, voda je generirana nakon pripreme memorije tekućine. Svi objekti u domeni tekućine sadrže svojstvo prepreku u simulaciji vode. Voda i objekti u domeni tekućine sadrže opciju dinamička boja. Voda se koristi kao četka za bojanje drugih objekata, a svi objekti osim lopte su platna koja apsorbiraju boju od četke. Važno je da objekti koji apsorbiraju vodu imaju dobru mrežnu strukturu jer boju apsorbiraju površine pomoću unutarnjih bridova mrežne strukture.

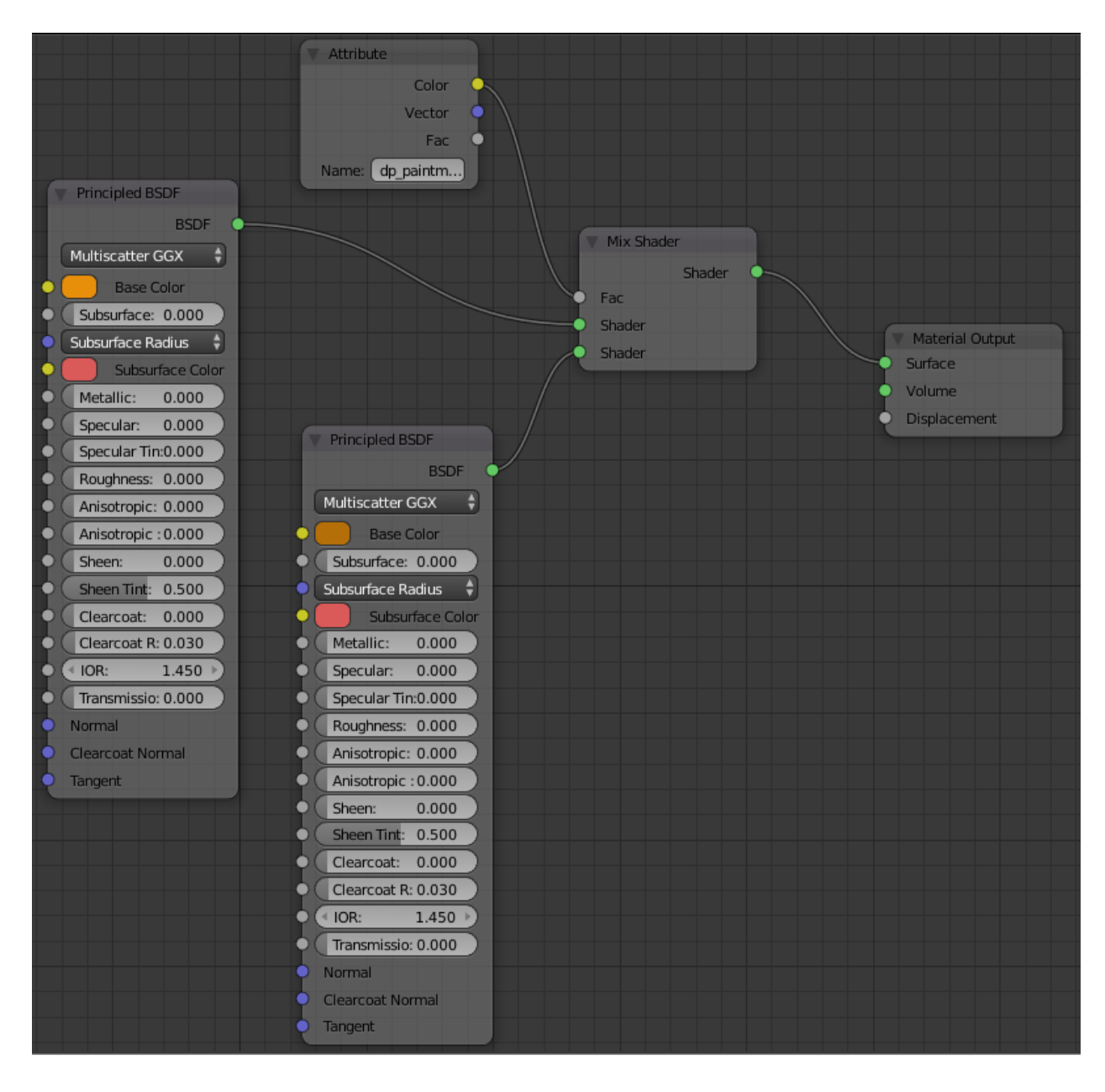

Sl.5.9. *Prikaz čvorova potrebnih za prikaz nanešenih boja u renderiranoj sceni*

Ime atributa u čvoru mora imati jednak naziv kao i u fizici dinamičke boje u postavkama izlaza dinamičke boje (engl. *Dynamic Paint Output*) pod postavkom sloj mape bojanja (engl. *Paintmap layer*) koju je potrebno dodati. Principijelan BSDF (engl. *Principled BSDF – Bidirectional scattering distribution function*) se koristi za različite izglede površine.

Kamera je ručno animirana kako bi pratila loptu cijelim putem.

# <span id="page-52-0"></span>**6. ZAKLJUČAK**

Blender program je odličan alat za sve korisnike koji vole umjetnost, stvaranje 3D objekata za animaciju videa, filmske efekte i računalne igre. Najveća prednost ovog programa je to što je besplatan pa ga mogu svi koristiti i stalno je ažuriran radi društvene mreže i otvorenog je koda te na taj način ga mogu svi unaprijediti.

Modelirati objekte u 3D virtualnom prostoru nije teško, jedino treba mnogo strpljenja i navike na sučelje programa dok se ne nauče postavke i mogućnosti modeliranja i jednom kad se korisnik navikne na tipke za prečice, modeliranje objekata je znatno lakše.

Fizika u Blenderu još ne radi savršeno i nemaju iste rezultate kao isti objekti u stvarnom svijetu. Posebno se moraju paziti margine (udaljenosti između objekata), ako se namjesti u postavkama da je margina nula, objekti se znaju sjeći i izgledaju neprirodno. Važno je napomenuti da simulacija mekih tijela nije moguća ako su stacionarna.

Treba paziti na animaciju objekata, translacijom ili rotacijom objekata poslije svake animacije važno je ugasiti i upaliti program Blender to jest očistiti predmemoriju jer ostane položaj starog položaja animacije. Također nije dobro simulirati posebno objekte jer u fizikalnom sustavu, objekti ovise jedni o drugima i izgled same simulacije se promjeni.

U CyclesRenderu iz velike važnosti je koristiti i editor čvorova jer neke stvari neće raditi u konačnom modelu, kada su izrenderirane kao što je dinamičko bojanje. U ovoj verziji, preporuka je koristiti brze efekte za dim da bi se dim mogao renderirati.

# <span id="page-53-0"></span>**Literatura**

- [1] https://docs.blender.org/manual/en/dev/getting\_started/about/index.html
- [2] [https://en.wikipedia.org/wiki/Blender\\_\(software\)](https://en.wikipedia.org/wiki/Blender_(software))
- [3] <https://docs.blender.org/manual/en/dev/interface/index.html>
- [4] <https://docs.blender.org/manual/en/dev/editors/index.html>
- [5]<https://docs.blender.org/manual/en/dev/compositing/index.html>
- [6] <https://docs.blender.org/manual/en/dev/modeling/index.html>
- [7] <https://docs.blender.org/manual/en/dev/animation/index.html>
- [8] <https://docs.blender.org/manual/en/dev/render/index.html>
- [9] <https://docs.blender.org/manual/en/dev/preferences/index.html>
- [10]<https://docs.blender.org/manual/en/dev/physics/index.html>
- [11] [https://vile72.files.wordpress.com/2014/10/blender\\_noob\\_to\\_pro.pdf](https://vile72.files.wordpress.com/2014/10/blender_noob_to_pro.pdf)

#### <span id="page-54-0"></span>**Sažetak**

U sklopu ovog diplomskog rada je opisano upoznavanje s programom Blender gdje je opisano većina korisničkog sučelja i editora programa potrebno za sustav fizike radi lakše uporabe i korištenja za novije korisnike. Pomoću navedenog sučelja, stvorena je mrežna struktura modela i opisano je detaljnije korištenje fizičkog sustava te pojedine tehničke greške programa Blender kako bi drugi korisnici mogli napraviti svoj model fizičkog sustava u Blenderu. Na osnovu svega prethodnog, napravljena je priprema modela za simulaciju fizičkog sustava koji sadrži sve fizičke modele u jednoj simulaciji i djeluju jedni na druge. Cijela simulacija je izrenderirana, snimljena i spremljena u obliku videa.

**Ključne riječi:** Blender, korisničko sučelje, Editor, mrežna struktura, fizika, priprema, simulacija, renderiranje

#### <span id="page-55-0"></span>**Abstract**

As part of this graduate thesis, handling of Blender program is introduced where most of the user interface and program editor are described that are required for physics system for easier handling for the newer users. With beforementioned interface, mesh was created and more detailed use of the physics system and some of technical error of Blender is described in order to help to other users to create their model with physics in Blender. Based on all beforementioned information, a simulation of a physics was baked, which contains all the models of physics in one simulation and they interact with each other. The whole simulation was rendered, recorded and saved as a video.

**Keywords:** Blender, User Interface, Editor, Mesh, Physics, Bake, Simulation, Render

# <span id="page-56-0"></span>**Životopis**

Josip Kopić je rođen 30.10.1993. u Vinkovcima. Osnovnu školu završava u Orašju u Osnovnoj školi Orašje i upisuje Srednju Školu Fra. Martin Nedić u Orašju, smjer Elektrotehnika. Po završetku srednje škole, 2012. godine upisuje Elektrotehnički fakultet u Osijeku na Sveučilištu Josipa Jurja Strossmayera. Odabire sveučilišni preddiplomski program računarstva, koji završava. 2015. godine upisuje sveučilišni diplomski studij računarstva, izborni blok podatkovne i informacijske znanosti DRD na Elektrotehničkom fakultetu u Osijeku. Slobodno vrijeme voli provoditi volontirajući u internacionalnoj udruzi IAESTE, upoznavanje raznih kultura i putovati u svijetu.

Josip Kopić

# <span id="page-57-0"></span>**Prilog**

Model cijelog sustava u programu Blender

Video simuliranog konačnog modela